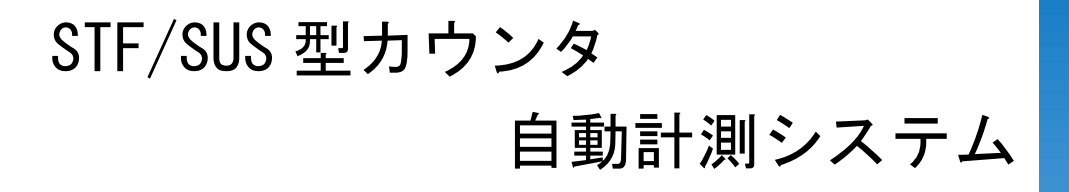

# ソフトウェア取扱説明書

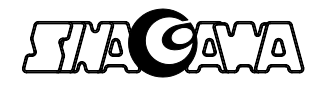

### このマニュアルに関する注意事項

#### ——<br>■ 本文中の記号

本文中に記載されている記号には、次のような意味があります。

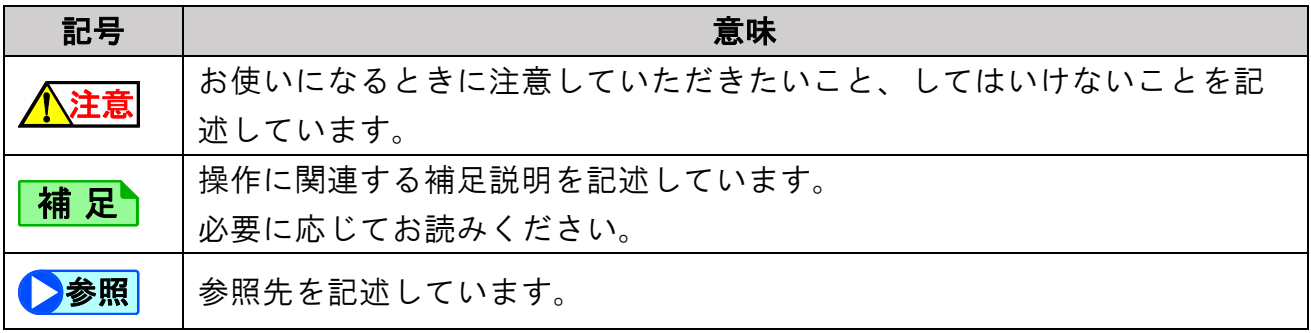

#### ■ 画面例について

表記されている画面は一例です。お使いの機種や OS により、画面が異なります。

#### ■ 製品の呼び方

本文中で製品名称を次のように略して表記します。

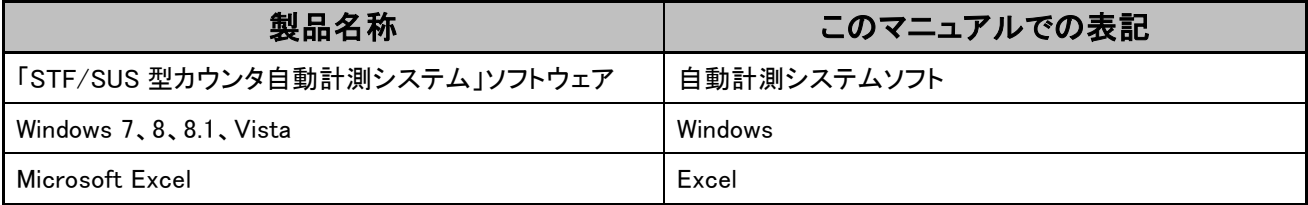

#### ■ 商標について

Microsoft、Windows、Windows 8.1、Windows 8、Windows 7、Windows Vista、Excel、.NET Framework 4 は、米国 Microsoft Corporation の米国およびその他の国における登録商標です。

## 目次

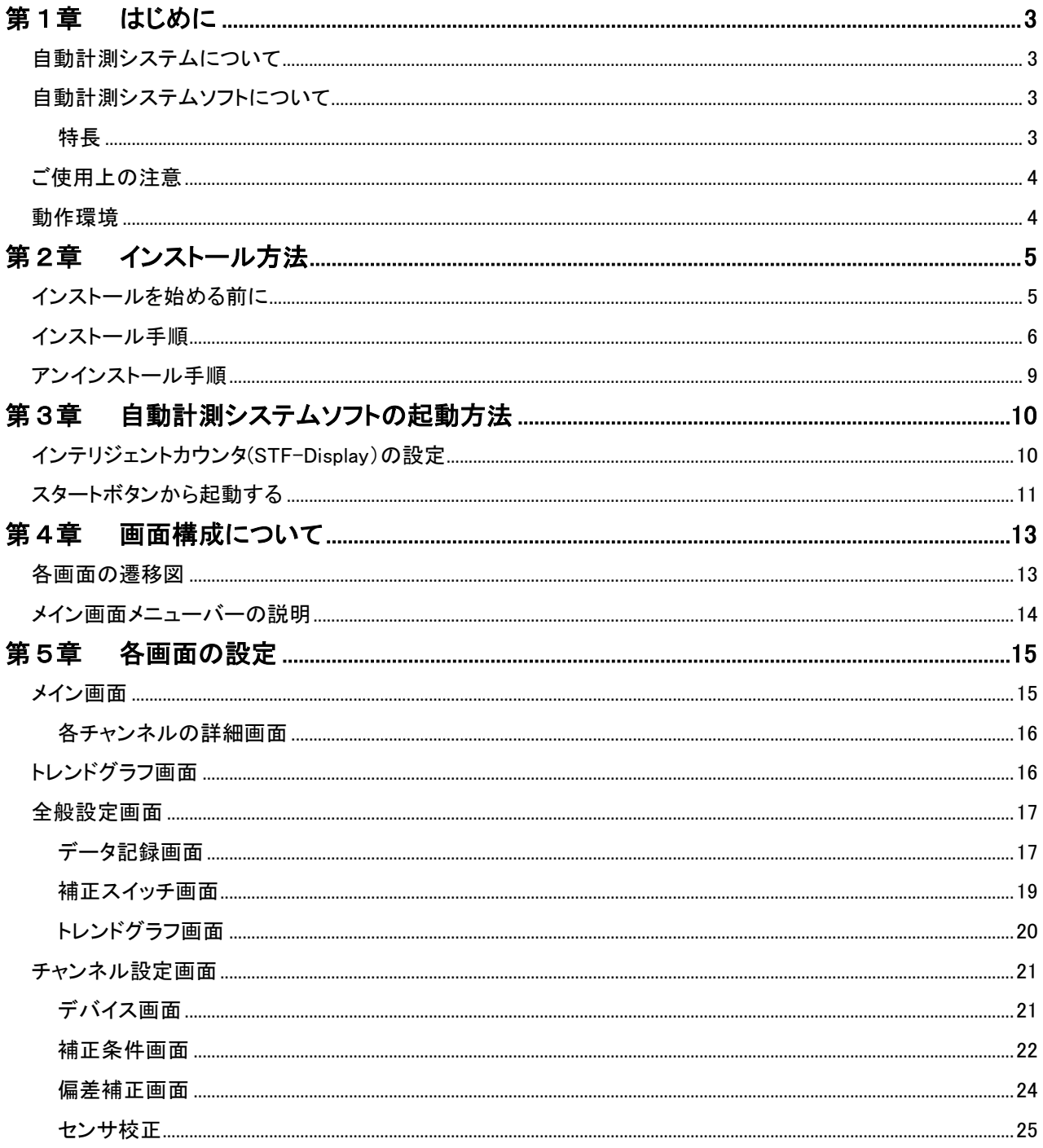

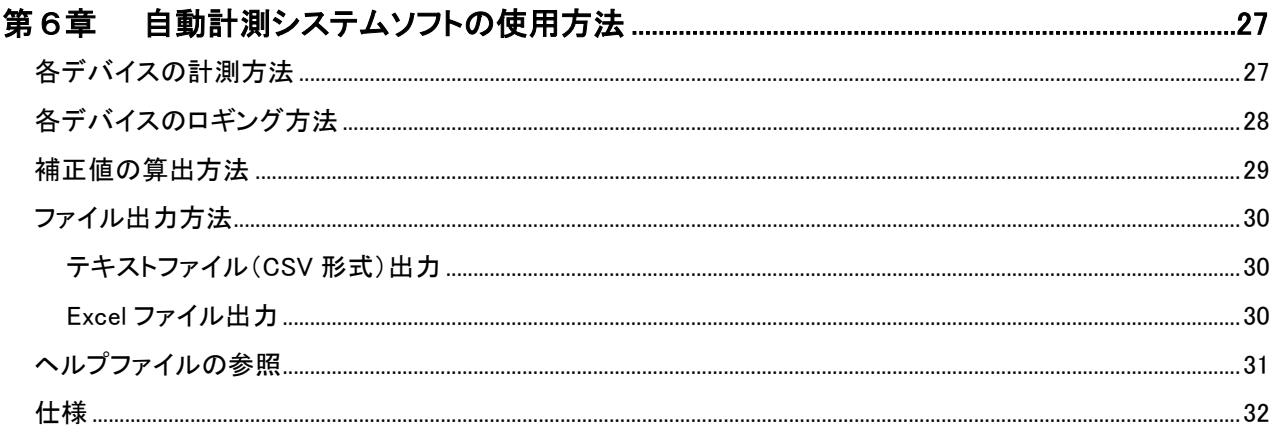

# <span id="page-4-0"></span>第1章 はじめに

このたびは弊社製品をご購入いただき、誠にありがとうございます。

このマニュアルは「STF インテリジェントカウンタ」、または「SUS カウンタシステム」により計測された数値を、パ ソコンで一括管理するためのソフトウェア『STF/SUS 型カウンタ自動計測システム』のインストール、設定、およ び使用方法について説明します。

お使いになる前に、このマニュアル、および「STF インテリジェントカウンタ」、または「SUS カウンタシステム」の マニュアルをよくお読みになり、正しくお使いください。

補 足つ 「SUS カウンタシステム」は、「STF インテリジェントカウンタ」と「SUC 型インタフェース」を接 続したシステムです。

## <span id="page-4-1"></span>自動計測システムについて

自動計測システムは、ガスメータから出力された瞬時流量、積算流量、温度、圧力、大気圧を「STF インテリジェント カウンタ」、または「SUS カウンタシステム」により計測されたデータをパソコンで自動収録し、ノルマル補正などが簡 単に演算できるシステムです。

- STF インテリジェントカウンタ…温度·圧力等の値を手動入力し、ノルマル補正が可能
- SUS カウンタシステム…温度 •圧力等の値を自動収集し、ノルマル補正が可能

#### <span id="page-4-2"></span>自動計測システムソフトについて

「自動計測システムソフト」は、自動計測システムで計測された瞬時流量、積算流量、温度、圧力、大気圧の数値を パソコンに収録し、ノルマル流量や質量流量に補正できます。また、それらの数値をトレンドグラフに表示し、画面上 で一括管理できます。

<span id="page-4-3"></span>また、収録されたデータは、テキストまたは Excel に出力できるため、用途に合わせてデータ加工できます。

#### 特長

- ガスメータの瞬時流量、積算流量、温度、圧力、大気圧をパソコンで表示し、計測データ を記録できます。
- 温度・圧力・大気圧の情報を「SUS カウンタシステム」からパソコンへ入力し、ノルマル流 量、および質量流量に演算補正ができます。 (水封式湿式ガスメータのときは、水蒸気圧補正もできます。)
- ●「自動計測システムソフト」で計測、および補正したデータは、トレンドグラフに表示される ため視覚的に確認、および管理ができます。
- 「STF インテリジェントカウンタ」、または「SUS カウンタシステム」で計測されたデータは、 補正およびトリミング加工せずに出力できます。独自の解析ソフトを用いてデータを読み 込み、新たに数値を展開、および加工できます。
- 測定温度、圧力データは、パソコンに自動保存できます。
- 最大で 4 台までの「STF インテリジェントカウンタ」、または「SUS カウンタシステム」を接続 できます。

#### <span id="page-5-0"></span>ご使用上の注意

- 1. このソフトウェアの一部、または全部の無断転載は禁止されています。
- 2. このソフトウェアは、改善のため予告なく変更することがあります。
- 3. このソフトウェアは、使用または使用不能から生じるいかなる損害(遺失、逸失利益、事業の中断、事業利 益の損失など)に関して、弊社は一切責任を負いません。
- 4. このソフトウェアは、ハイセイフティ用途での使用を想定して製造されたものではありません。お客様は、当 該ハイセイフティ用途に要する安全性を確保する借置を施すことなく、このソフトウェアを使用しないでくだ さい。

医療機器、原子力設備や機器など人命に関わる設備や機器および高度な信頼性を必要とする設備や機 器などへの組み込みや制御などへの使用は意図されておりません。これらの設備や機器などへこの製品 を組み込み、使用され、人身事故、財産損害などが生じても弊社はいかなる責任も負いません。

5. このソフトウェアの一部または全部を株式会社シナガワの許可なく複製、改変したり、領布することはでき ません。

## <span id="page-5-1"></span>動作環境

「自動計測システムソフト」をお使いになるうえで必要なハードウェア、およびソフトウェアの情報を記載しています。

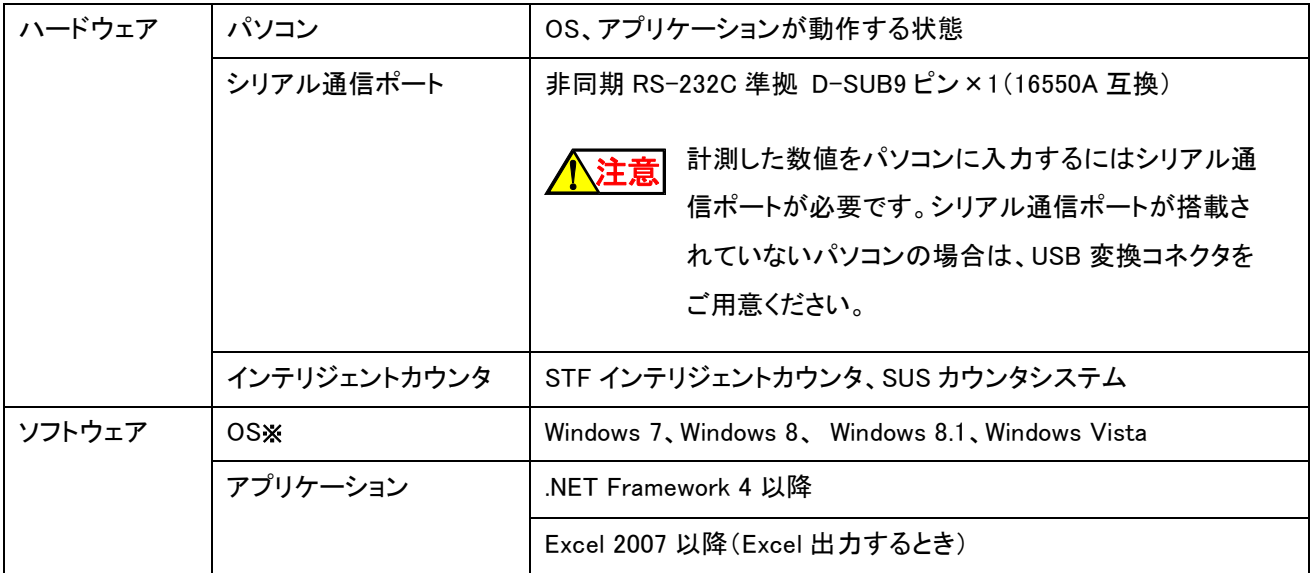

※ Windows XP は、サポート対象外です。

# <span id="page-6-0"></span>第2章 インストール方法

ここでは、「自動計測システムソフト」のインストールとアンインストールの方法について説明します。 必ずこのマニュアルの指示に従って操作してください。

## <span id="page-6-1"></span>インストールを始める前に

#### ■ ソフトウェアについて

他のソフトウェアは、すべて終了させてください。

コンピューターウイルスチェックソフト、スクリーンセーバーソフト、ランチャー、留守番電話ソフトなどの常駐するソフト が動作しているパソコンでは、CD-ROM が正しく読み取れないことがあります。

また、インストールを始める前に、各ハードウェアおよびソフトウェアの内容をご確認のうえ、正しくインストールしてく ださい。

#### ■ インストールするときのアカウント

インストールするときは、Windows の管理者アカウント(Administrator)でログインしてください。

#### ■ インストールするときに必要な容量

インストールするには、5MB 以上の空き容量が必要です。十分な領域を確保したうえでインストールしてください。

#### ■ セットアッププログラムについて

「自動計測システムソフト」のプログラムファイルをハードディスクにコピーし、そのコピーしたプログラムからは正常に インストールできません。

「自動計測システムソフト」から直接「setup.exe」をクリックして、インストールしてください。

#### ■ OS のアップグレードについて

Windows の OS をアップグレードするときは、「自動計測システムソフト」をアンインストールしてからアップグレードす る必要があります。

「自動計測システムソフト」をインストールしたままアップグレードすると、「自動計測システムソフト」の動作、およびア ンインストールで不具合が発生する可能性があります。必ず、「自動計測システムソフト」をアンインストールしてから アップグレードしてください。

**■ 参照** フンインストールについて詳しくは、「アンインストール手順」(P.9)をご覧ください。

## <span id="page-7-0"></span>インストール手順

ここでは、「自動計測システムソフト」のインストール手順について説明します。

 $\mathbf{1}$ 「STF インテリジェントカウンタ」または「SUS カウンタシステム」に添付されているイン ストール CD「自動計測システムソフト」をパソコンの CD/DVD ドライブにセットしま す。

「DVD RW ドライブ(E:)Logger」ウィンドウが表示されます。

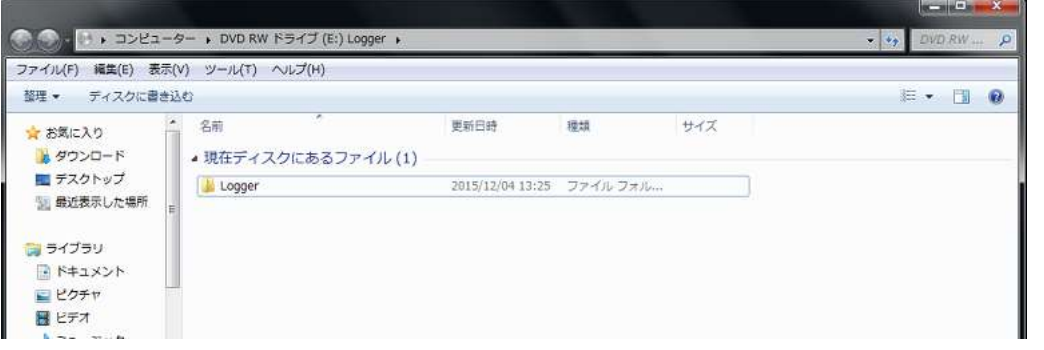

 $\mathbf{2}$ 「Logger」→「installer」→「setup.exe」の順にダブルクリックします。

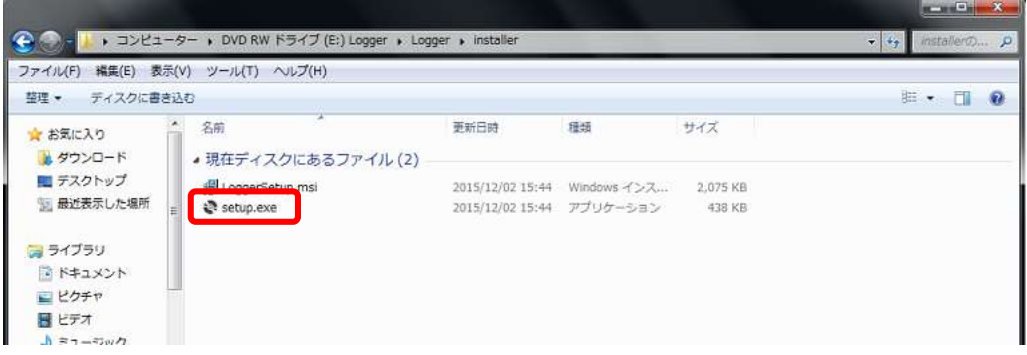

「Data logger セットアップ」ウィンドウが表示されます。

#### 3 「ライセンス条項」を確認してから、「同意する」をクリックします。

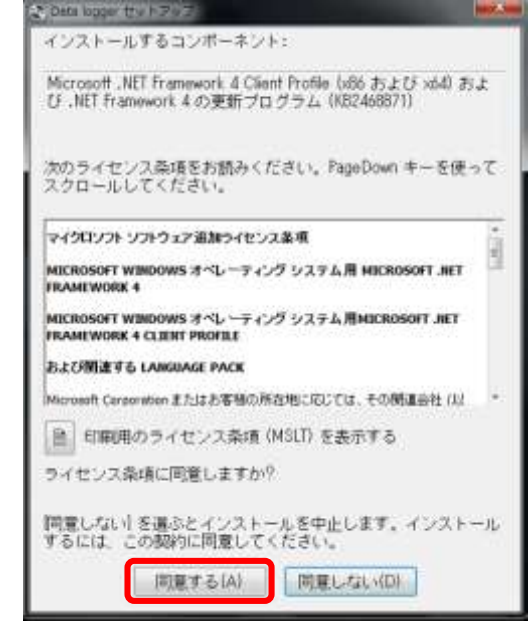

更新プログラムのインストールが開始されます。

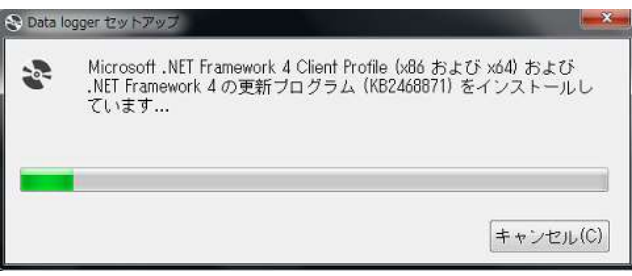

「Data logger」ウィンドウが表示されます。

#### 4 「次へ」をクリックします。

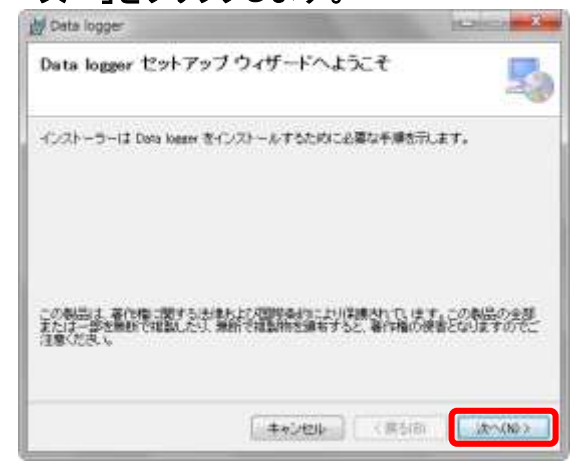

#### 5. 必要に応じて次の項目を変更し、「次へ」をクリックします。

① インストール先を変更するときは、「フォルダー」でインストールするフォルダを指定します。

- ② インストールするユーザーを選択します。
- ③ 「次へ」をクリックします。

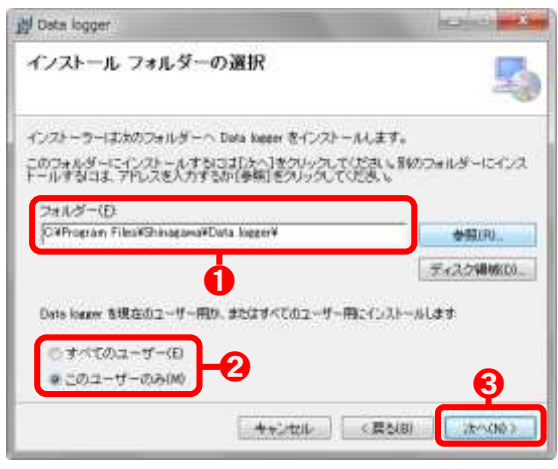

6 「次へ」をクリックします。

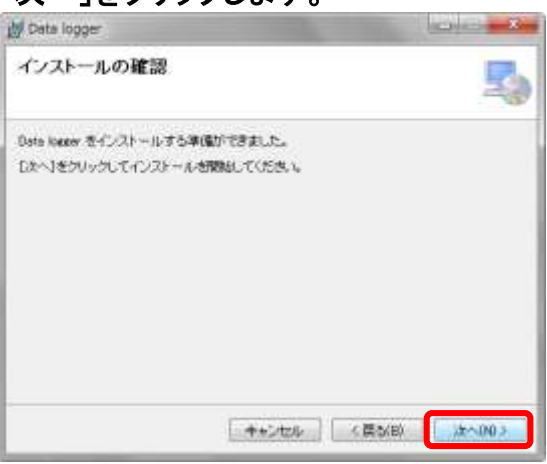

インストールが開始されます。

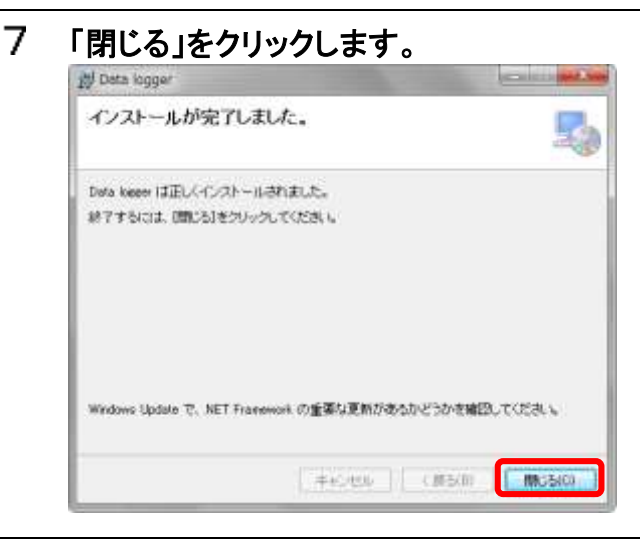

以上で「自動計測システムソフト」のインストールは終了です。

## <span id="page-10-0"></span>アンインストール手順

ここでは、「自動計測システムソフト」のアンインストール手順について説明します。

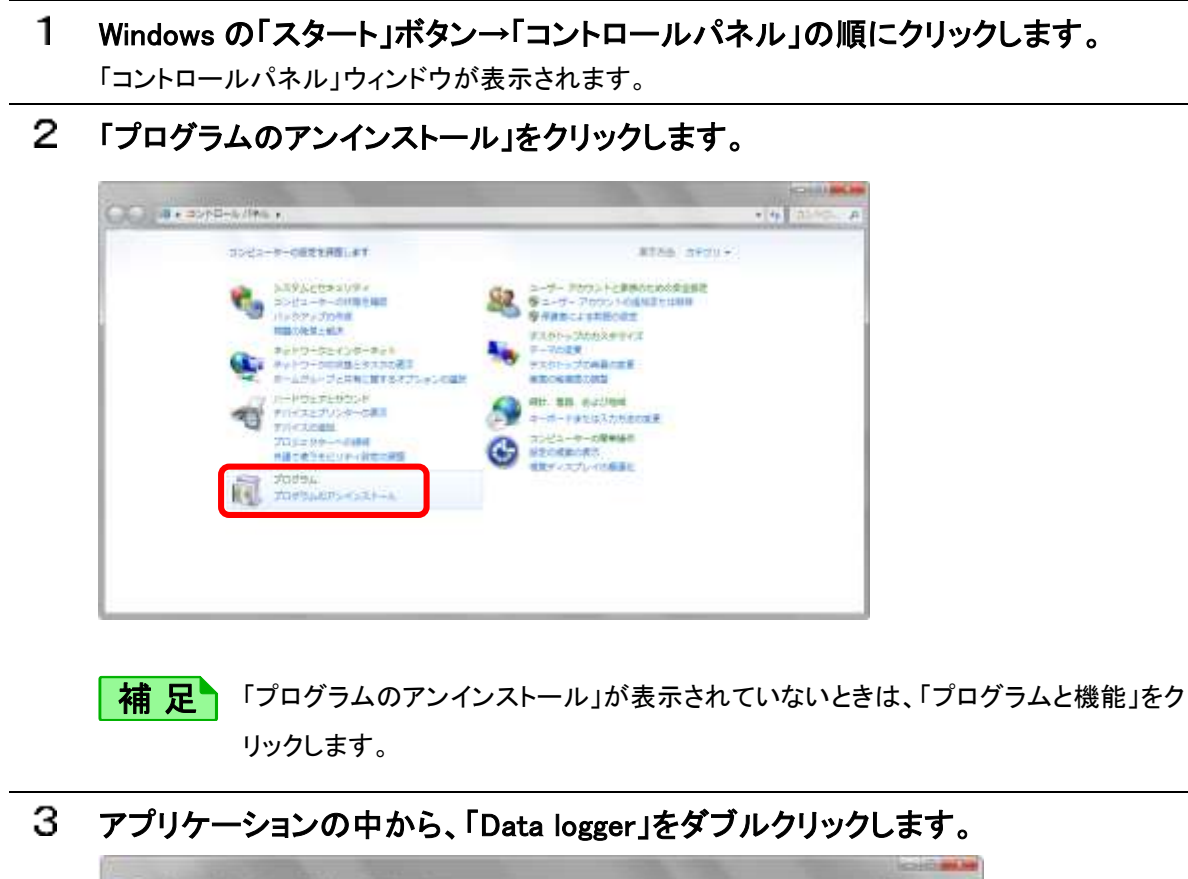

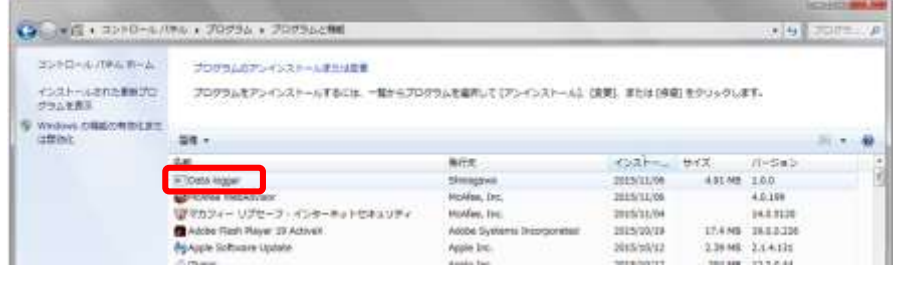

「Data logger をアンインストールしますか?」と表示されます。

4 「はい」をクリックします。

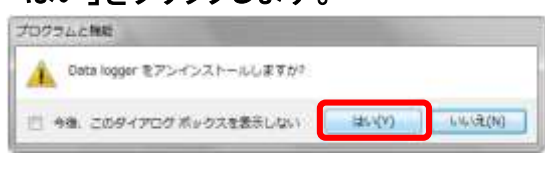

アンインストールが開始されます。

以上で「自動計測システムソフト」のアンインストールは終了です。

# <span id="page-11-0"></span>第3章 自動計測システムソフトの 起動方法

ここでは、インテリジェントカウンタ(STF-Display)の設定方法と、「自動計測システムソフト」の起動方法について 説明します。

## <span id="page-11-1"></span>インテリジェントカウンタ(STF-Display)の設定

インテリジェントカウンタ(STF-Display)が計測した数値をパソコンに入力するには、インテリジェントカウンタ(STF-Display)本体の通信設定が必要です。

また、「インテリジェントカウンタ STF-Display 取扱説明書」には、接続や設定に関する情報が記載されています。通 信設定する前に必ずご覧ください。

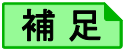

インテリジェントカウンタの工場出荷時では、通信設定が「dobL」に設定されていますので、 設定する必要がありません。 通信設定が変更されていたり、リセットしたときは、次の手順に従い通信設定を設定してくだ さい。

- $\mathbf{1}$ 「STF インテリジェントカウンタ」、または「SUS カウンタシステム」をパソコンに接続し てください。
- 2 「STF インテリジェントカウンタ」の「M」と「S」ボタンを同時に押します。 上段に「SCAL」と表示され、設定変更モードに切り替わります。
- 3. 「M」ボタンを 6 回押します。 「S i o」と表示されます。
- 「S」ボタンを押します。 「no」、「dobL」、または「SnGL」と表示されます。 「no」、または「SnGL」と表示されているときは、手順 5 へ進んでください。 「dobL」と表示されているときは、手順 6 へ進んでください。
- 5 「no」と表示されている場合は、「Λ 」ボタンを 1 回押してください。 「SnGL」と表示されているは、「Λ 」ボタンを 2 回押してください。 「dobL」と表示されます。
- 「S」ボタンを 4 回押します。 「S i o」と表示されます。
- 7 「M」ボタンを押します。 「瞬時流量」、および「積算流量」の数値が表示されます。

これで、通信設定は終了です。

計測した数値をパソコンで表示させるには、「自動計測システムソフト」の起動が必要です。

▶参照 「自動計測システムソフト」の起動について詳しくは、「スタートボタンから起動する」(P.11)を ご覧ください。

### <span id="page-12-0"></span>スタートボタンから起動する

ここでは、Windows のスタートボタンから起動する方法を説明します。

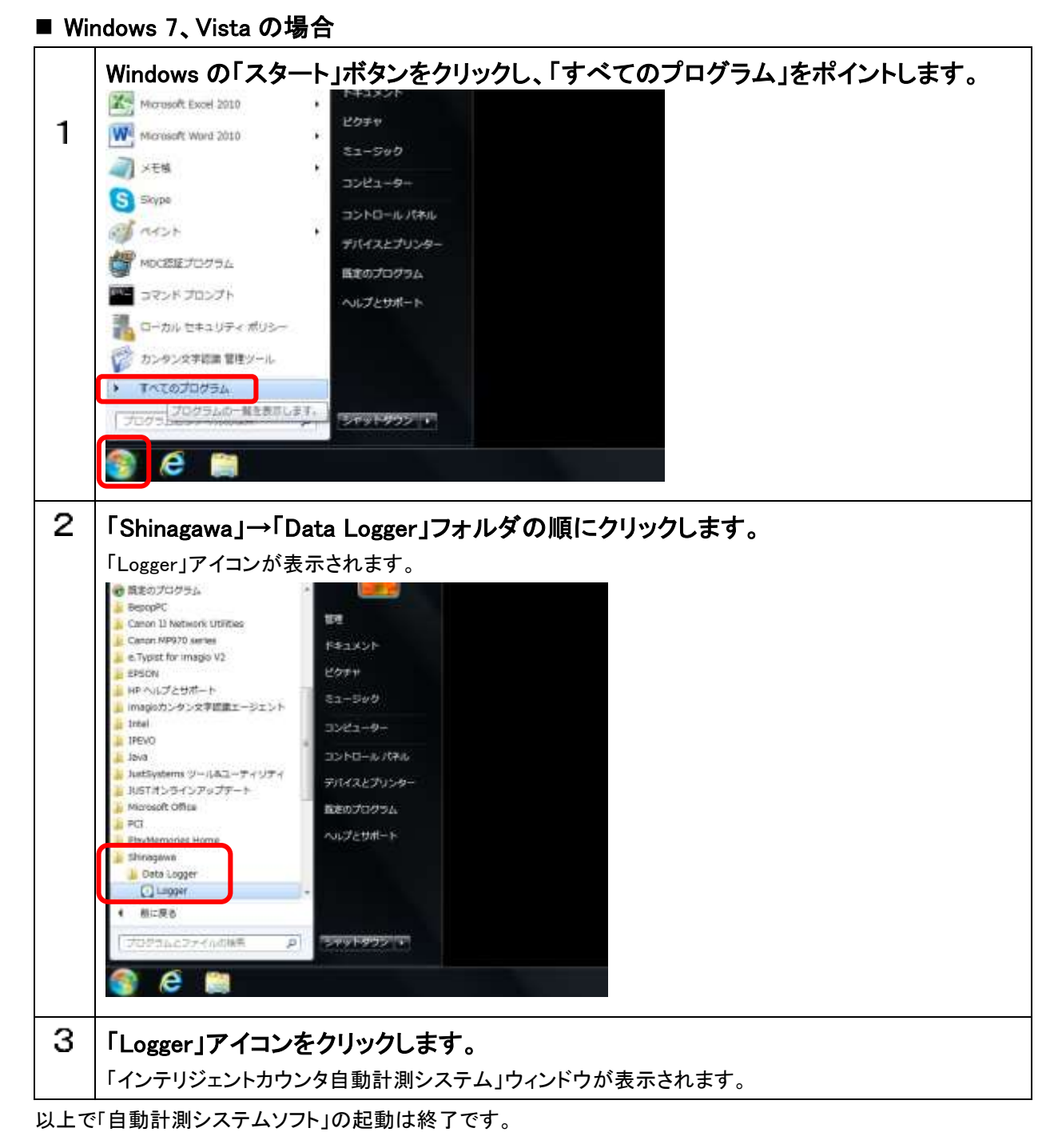

#### ■ Windows 8.1、8 の場合

Windows8 は、「スタート」ボタンは表示されません。

「スタート」画面が表示されますので、手順 2 から始めてください。

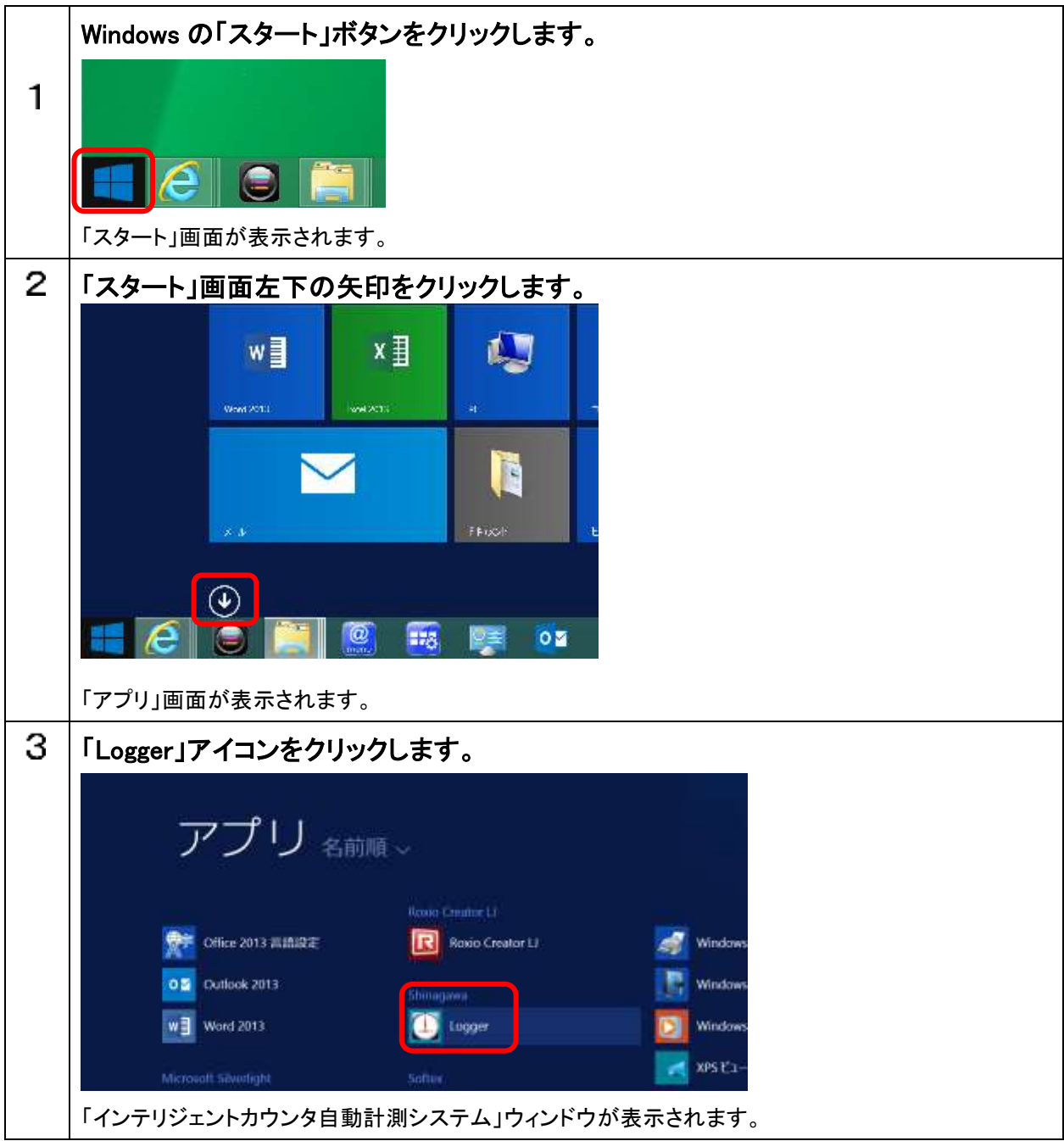

以上で「自動計測システムソフト」の起動は終了です。

# <span id="page-14-0"></span>第4章 画面構成について

## <span id="page-14-1"></span>各画面の遷移図

「自動計測システムソフト」の画面構成について説明します。

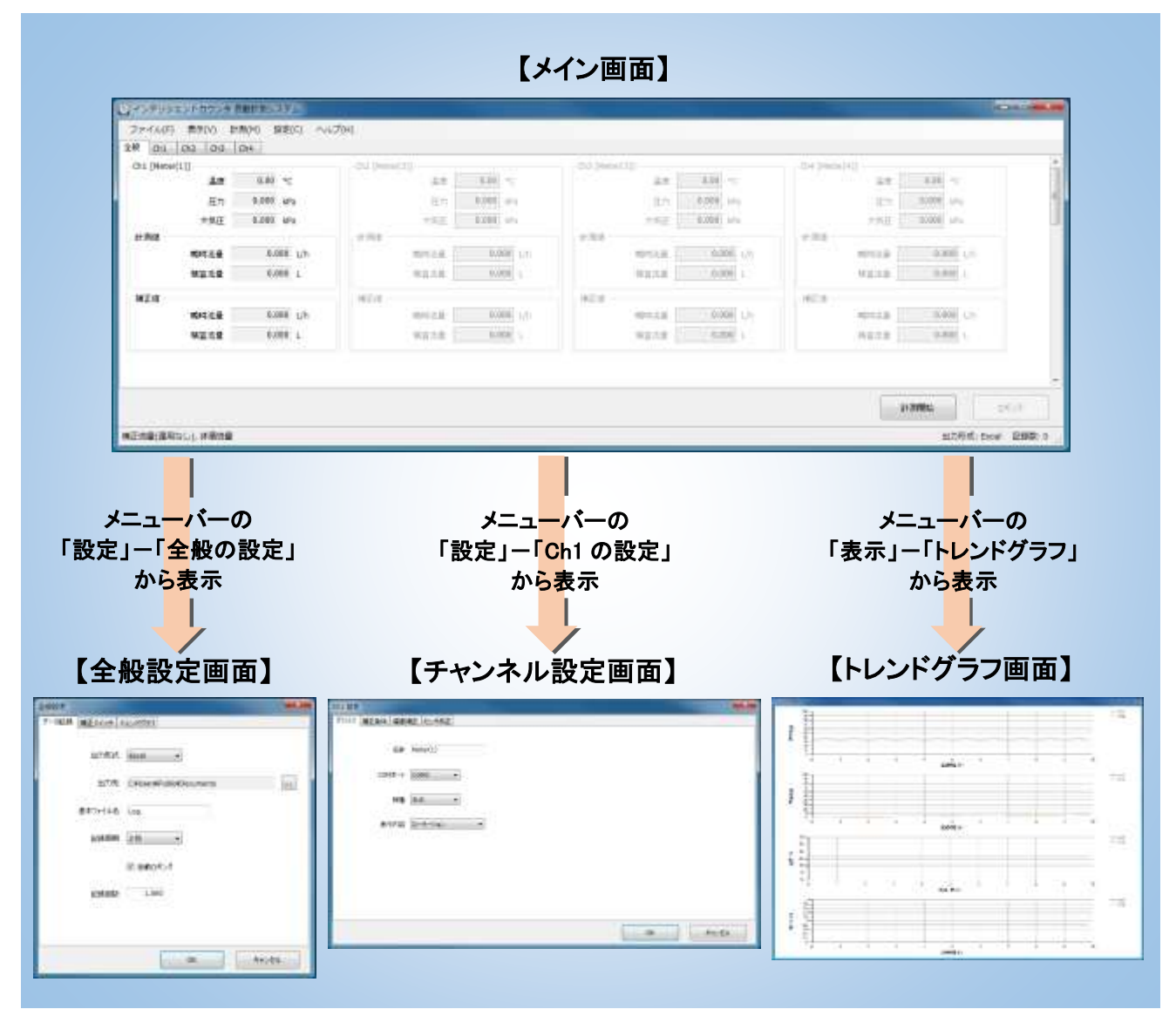

## <span id="page-15-0"></span>メイン画面メニューバーの説明

#### メイン画面のメニューバーについて説明します。

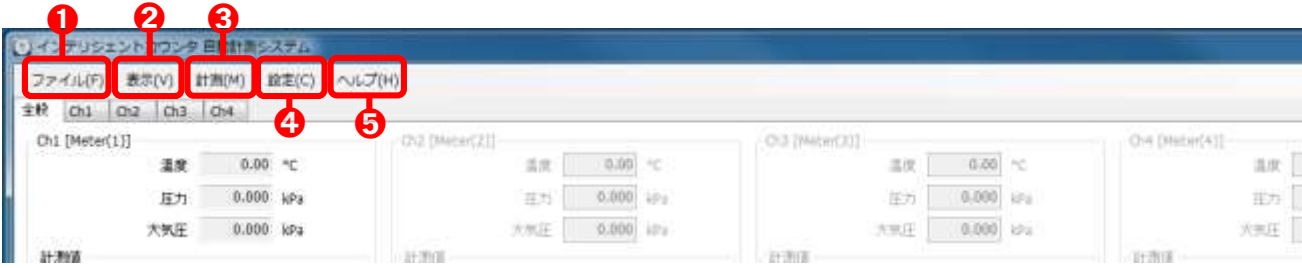

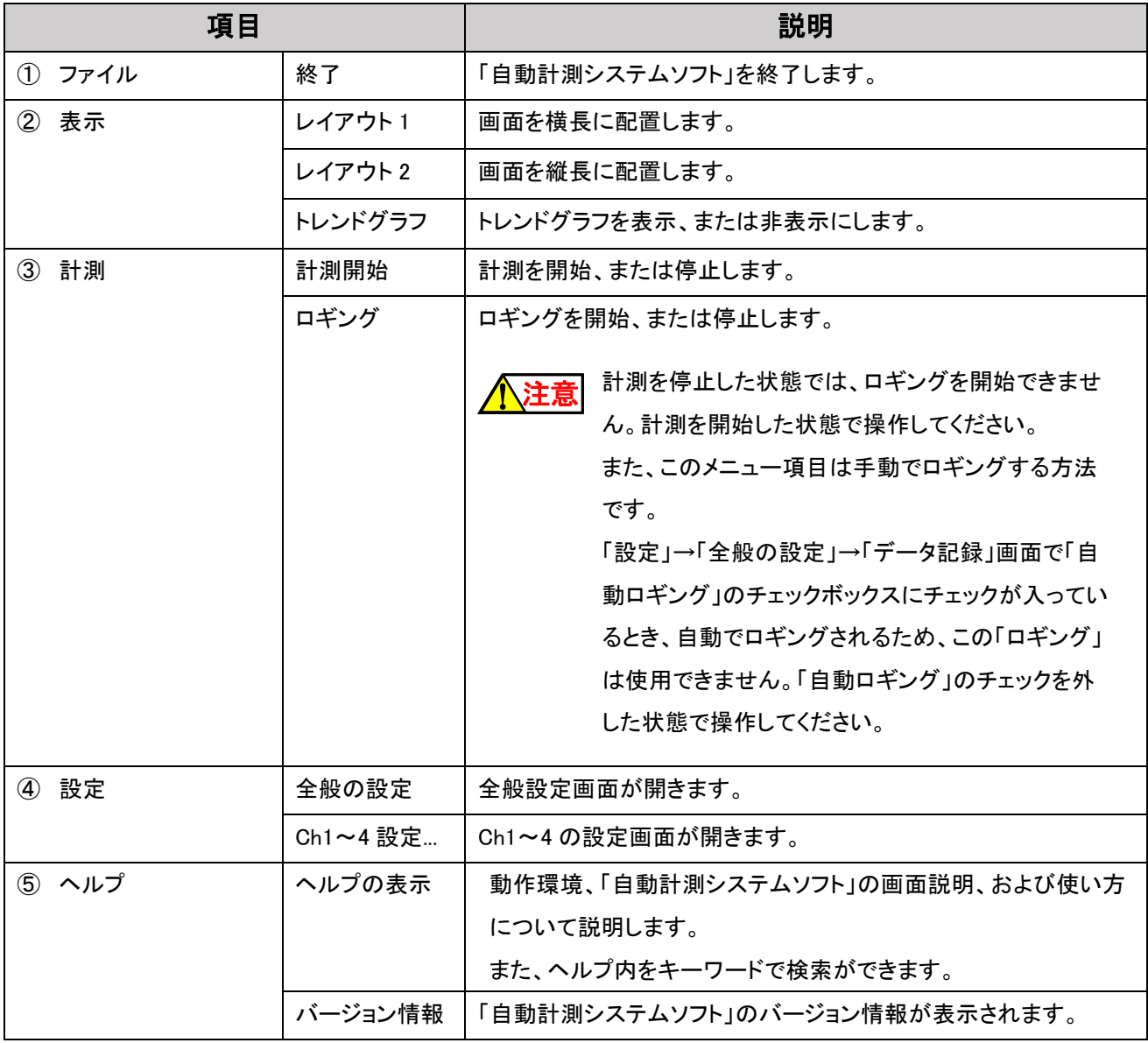

# <span id="page-16-0"></span>第5章 各画面の設定

ここでは、各画面の設定、および表示について説明します。

## <span id="page-16-1"></span>メイン画面

メイン画面は、チャンネルごとに瞬時流量、積算流量、温度、圧力、大気圧などが表示されます。

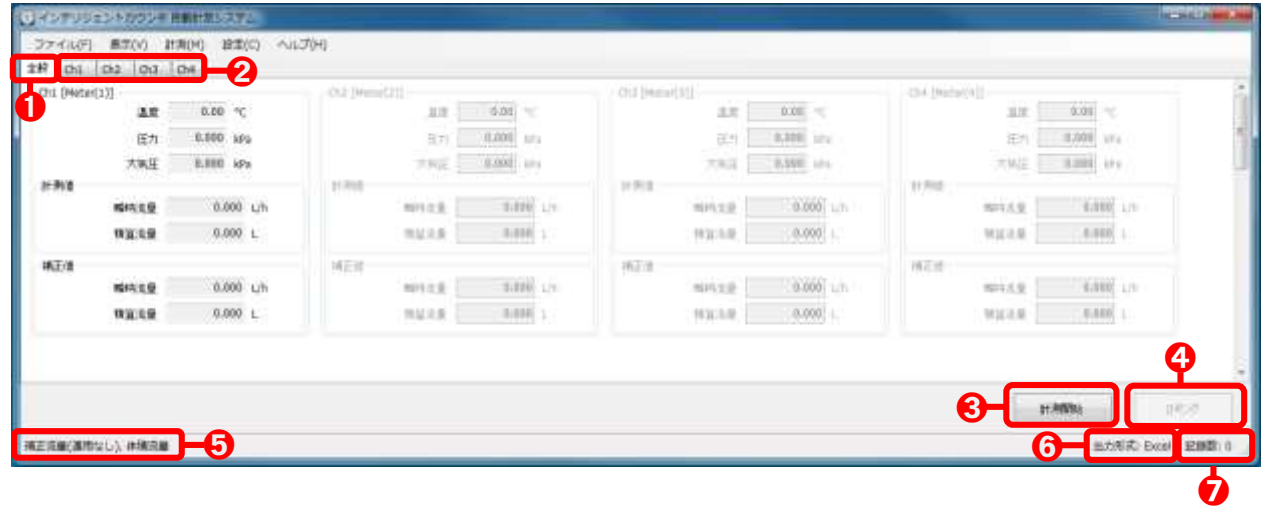

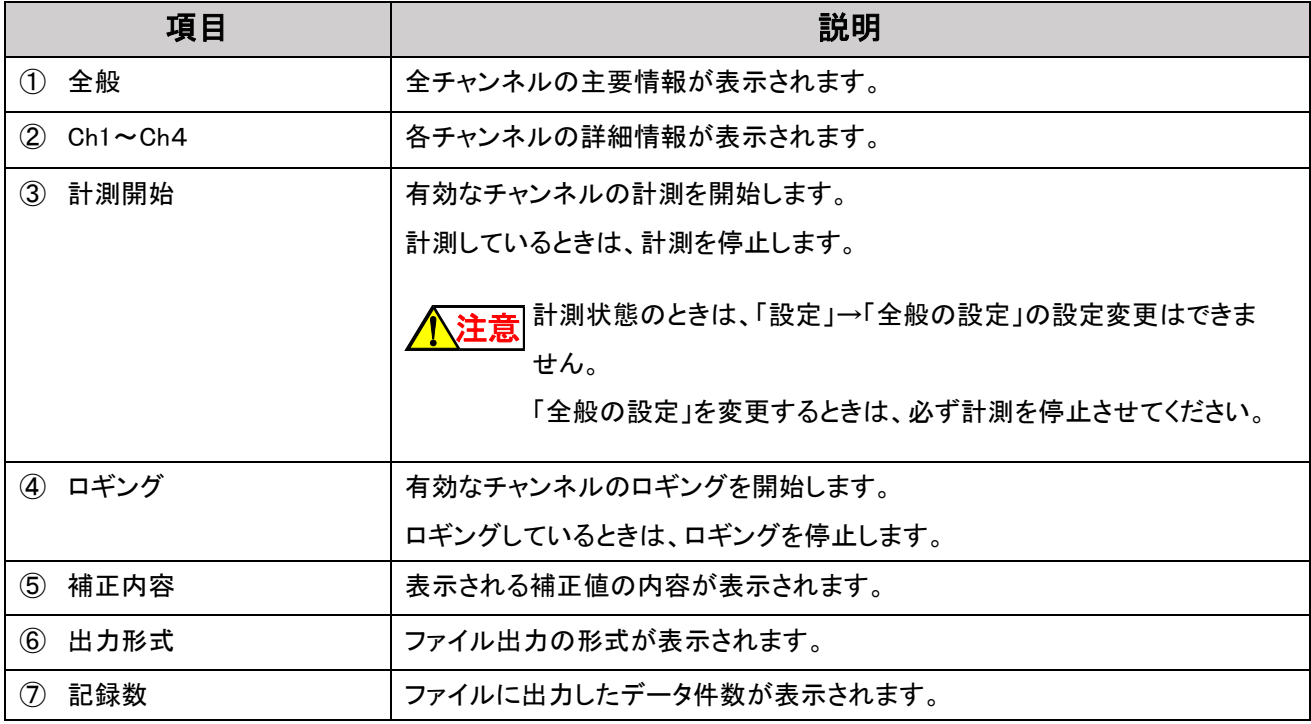

#### <span id="page-17-0"></span>各チャンネルの詳細画面

メイン画面の「設定」→「Ch1~4 の設定...」から各 Ch1~Ch4 の画面が表示されます。

各チャンネルの詳細画面で設定された内容は、メイン画面に反映されます。

▶参照 各チャンネルの設定について詳しくは、「チャンネル設定画面」(P.21)をご覧ください。

. . . . . . . . . . . . . . . . . . .

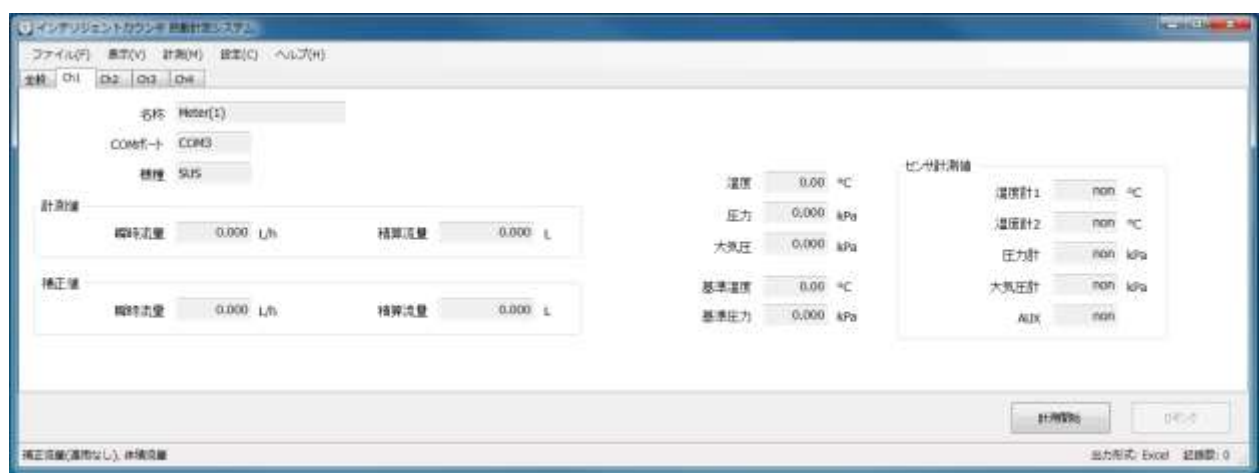

## <span id="page-17-1"></span>トレンドグラフ画面

「トレンドグラフ画面」は、瞬時流量、積算流量の計測値(または、補正値)、圧力、温度のデータが直近にグラフ表示 されます。「表示」→「トレンドグラフ」を選ぶと表示されます。計測を開始した状態で操作してください。

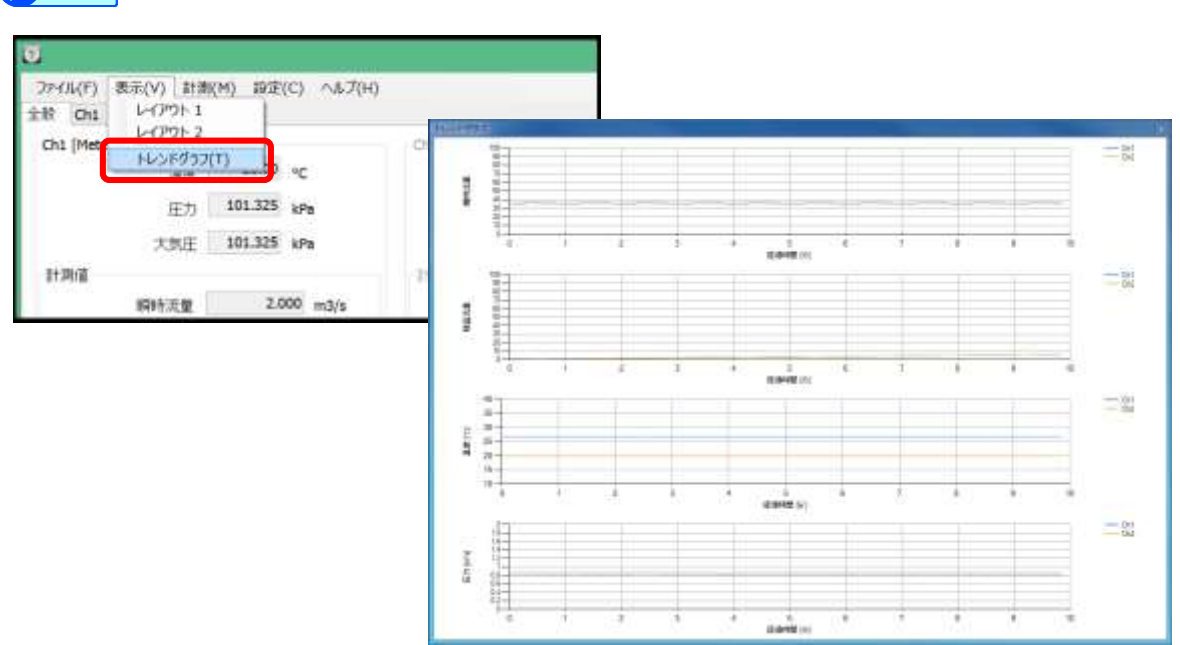

▶参照 計測方法について詳しくは、「各デバイスの計測方法」(P.27)をご覧ください。

## <span id="page-18-0"></span>全般設定画面

メイン画面の「設定」→「全般の設定」を選択すると表示されます。

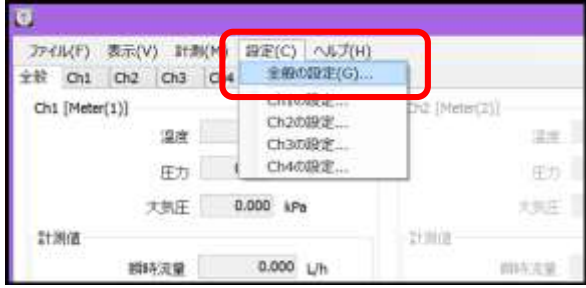

 $\alpha$  is a set of  $\alpha$ 

. . . . . .

#### <span id="page-18-1"></span>データ記録画面

データ記録に必要な項目を設定します。

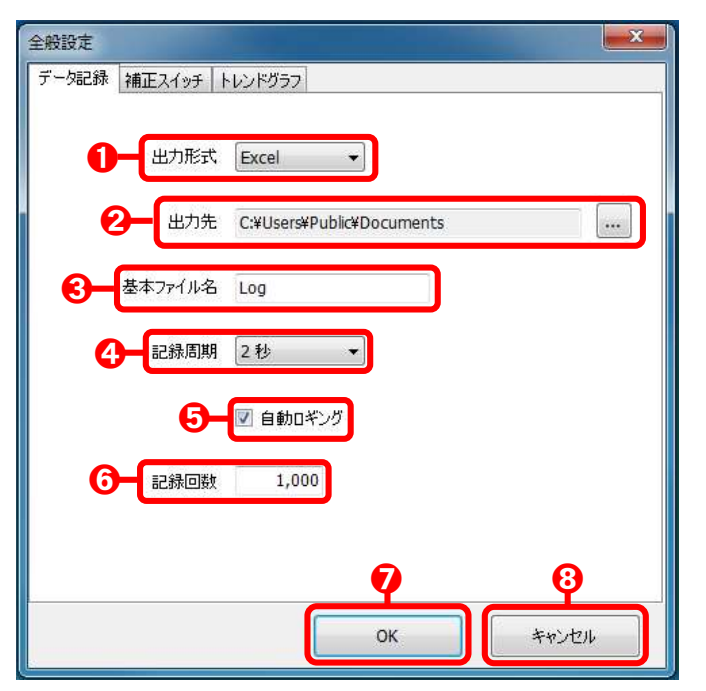

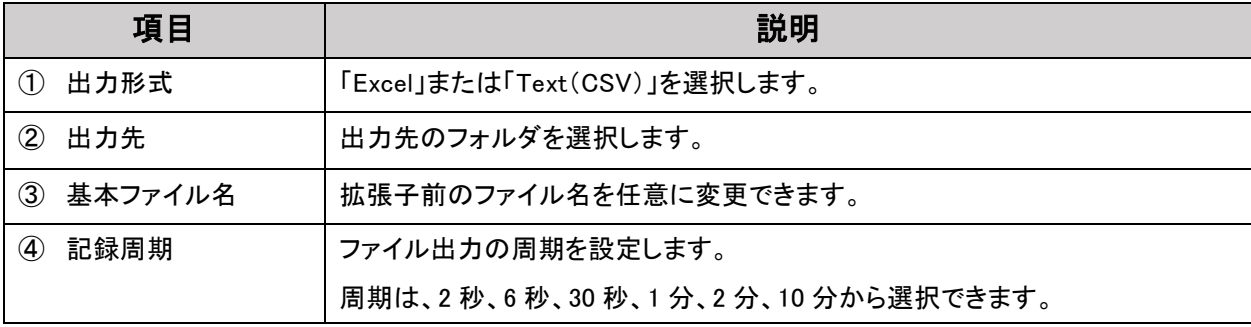

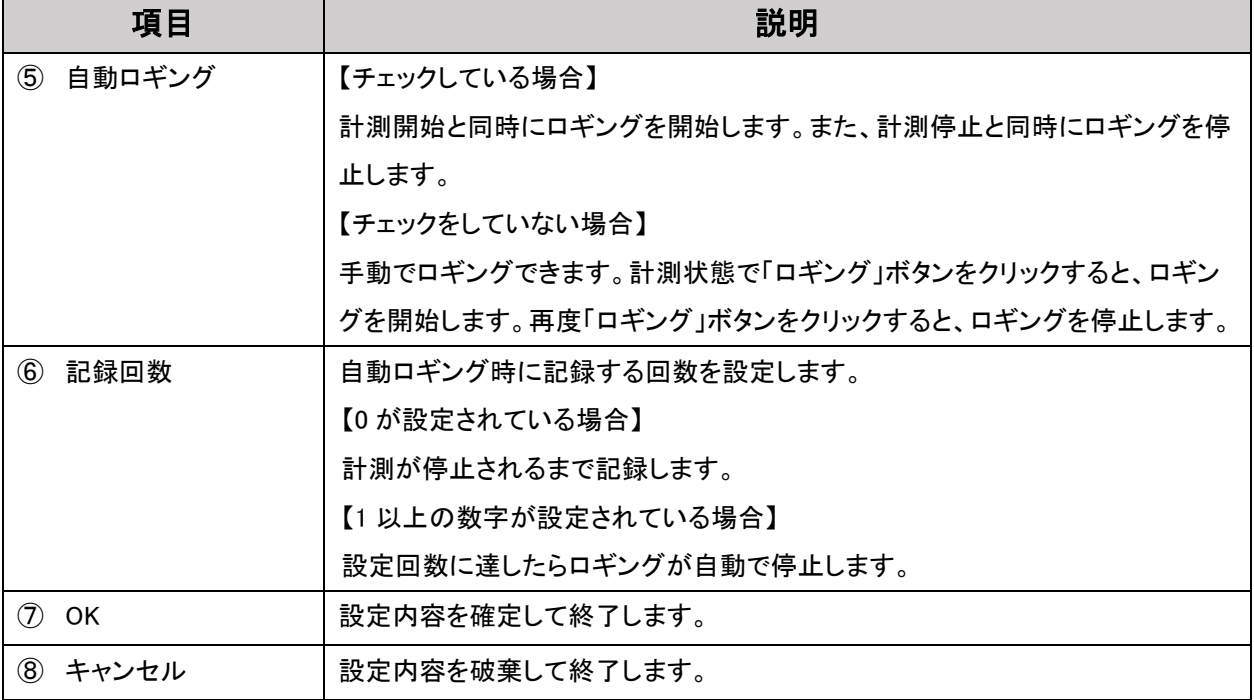

## 補正スイッチ画面

<span id="page-20-0"></span> $\mathbf{r}$ 

a al

補正値に関する項目を設定します。

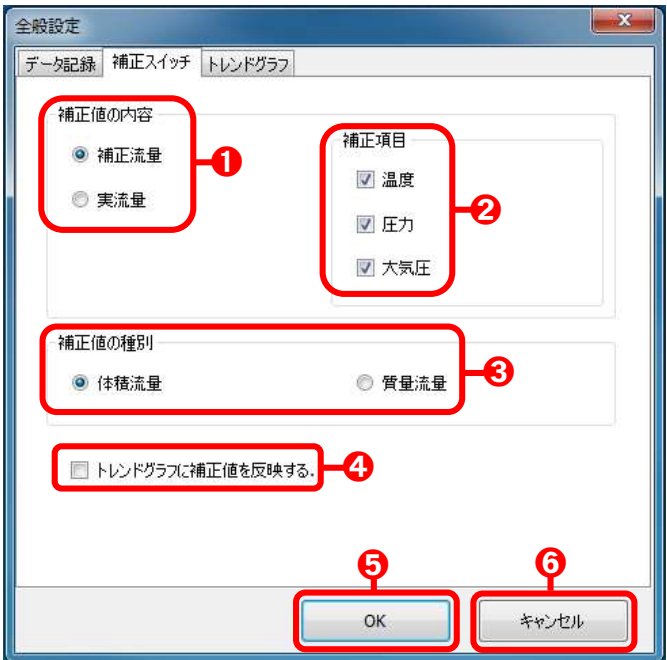

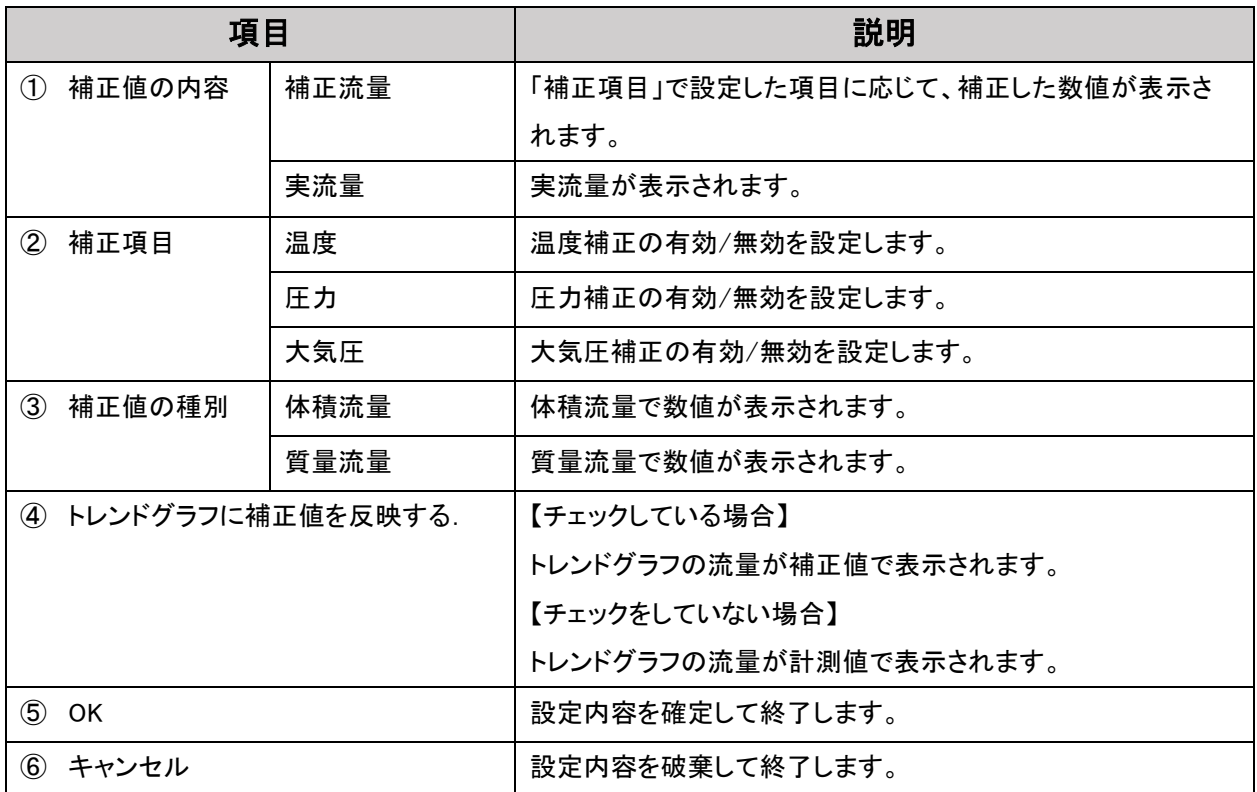

## トレンドグラフ画面

<span id="page-21-0"></span> $\bar{\phantom{a}}$ 

à.

トレンドグラフに関する項目を設定します。

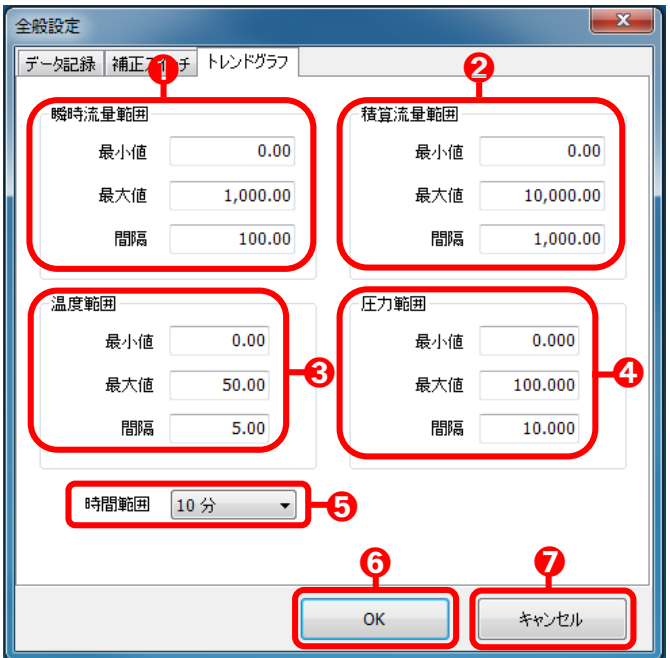

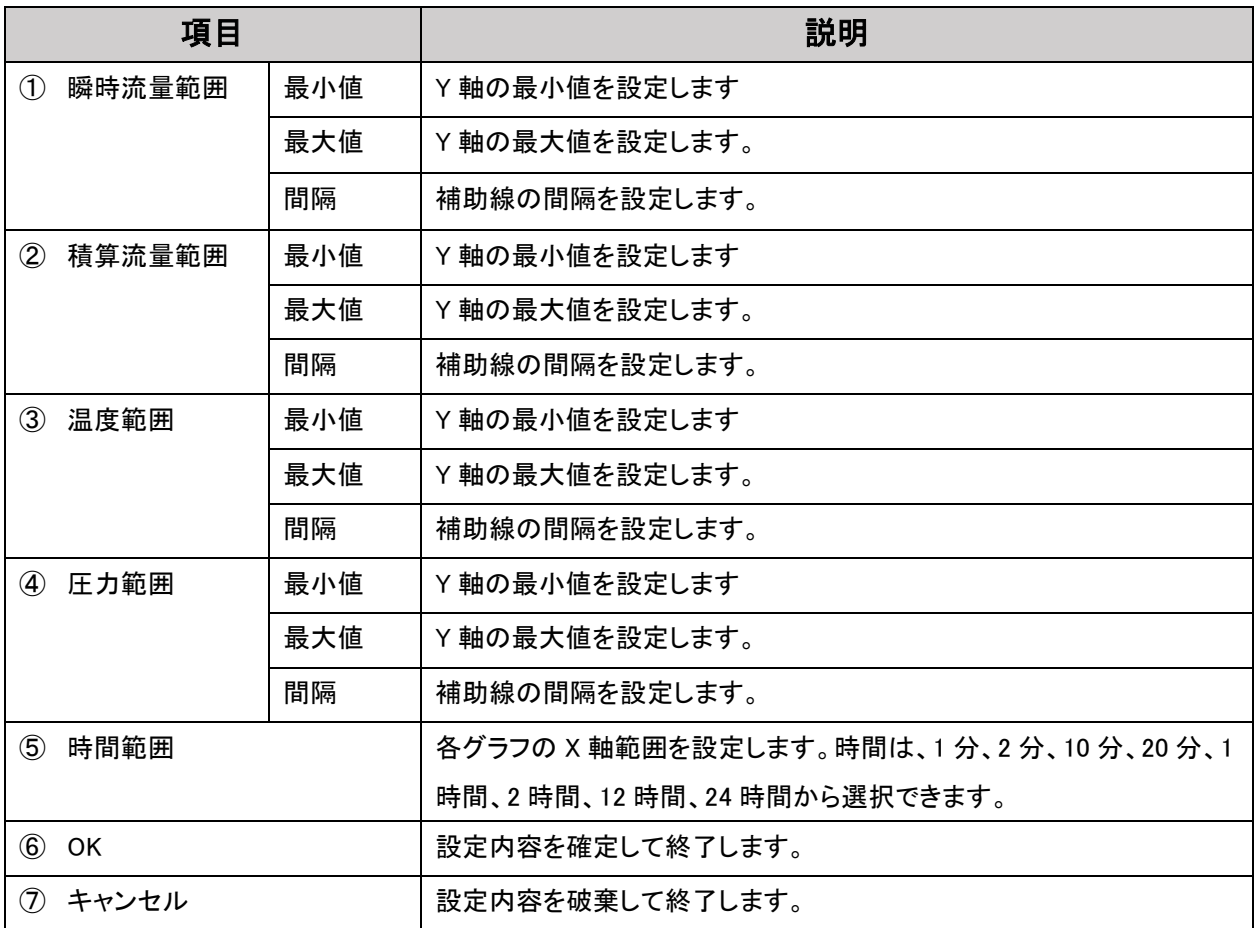

-----------

## <span id="page-22-0"></span>チャンネル設定画面

メイン画面の「設定」→「Ch1~Ch4 の設定...」を選ぶと表示されます。

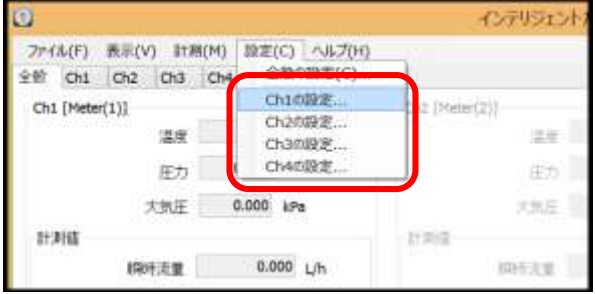

. . . . . . . . . .

..................................

## <span id="page-22-1"></span>デバイス画面

デバイスに関する項目を設定します。

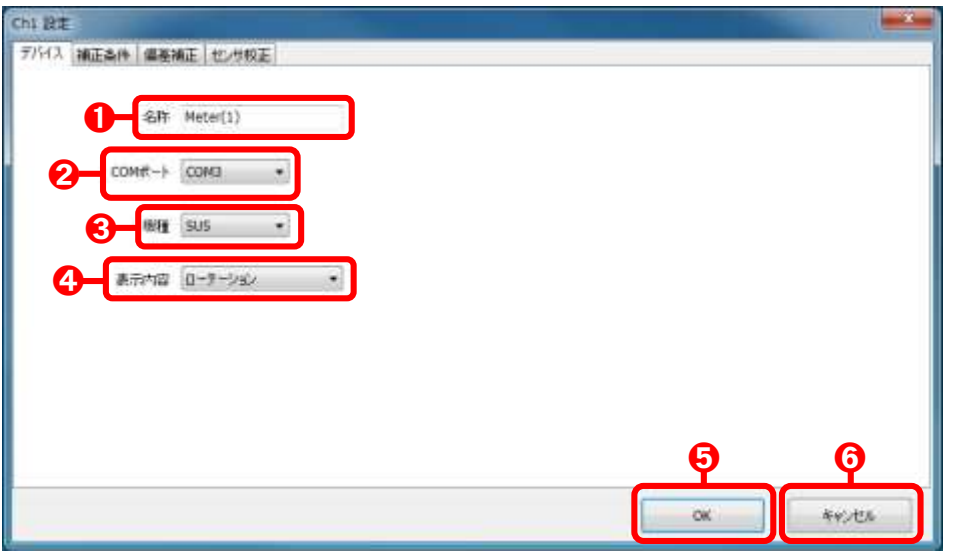

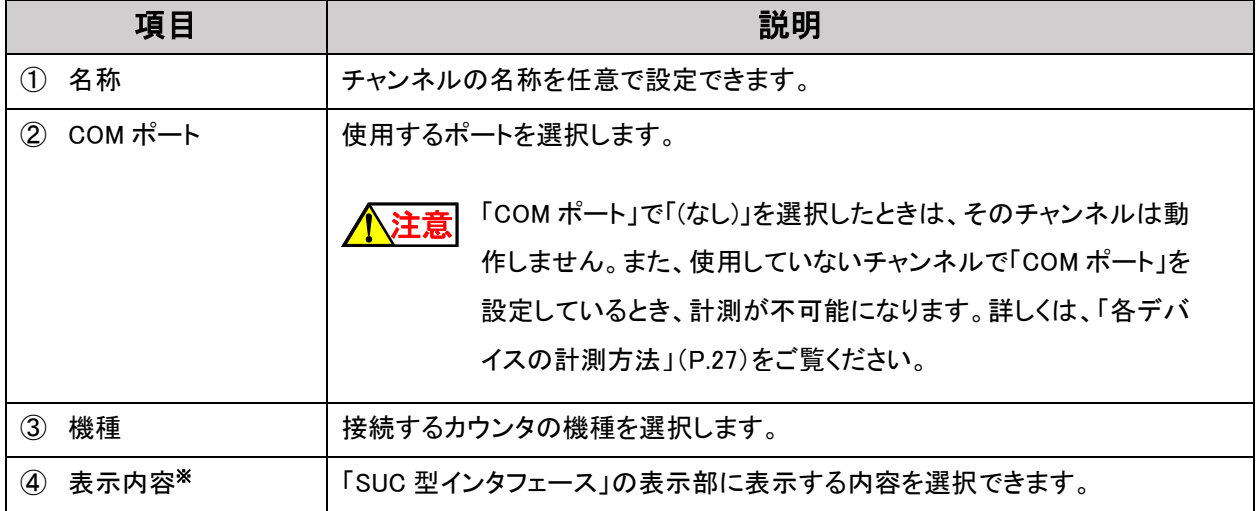

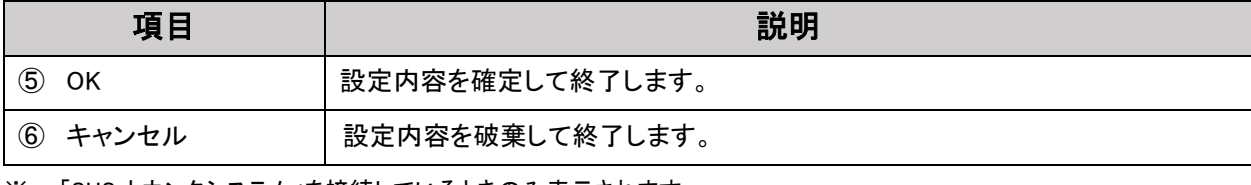

<span id="page-23-0"></span>※ 「SUS カウンタシステム」を接続しているときのみ表示されます

## 補正条件画面

補正条件に関する項目を設定します。

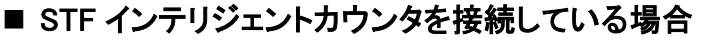

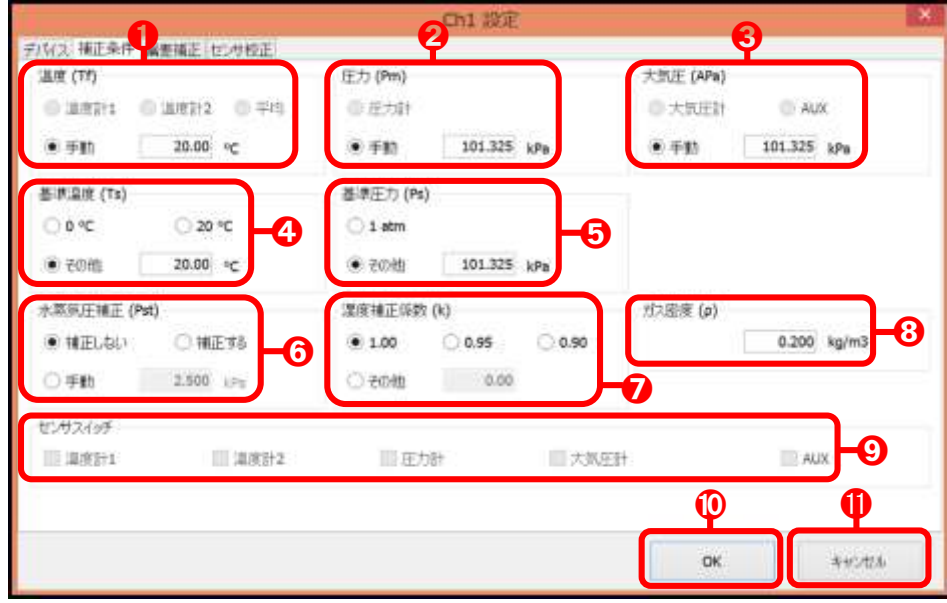

■ SUS カウンタシステムを接続している場合

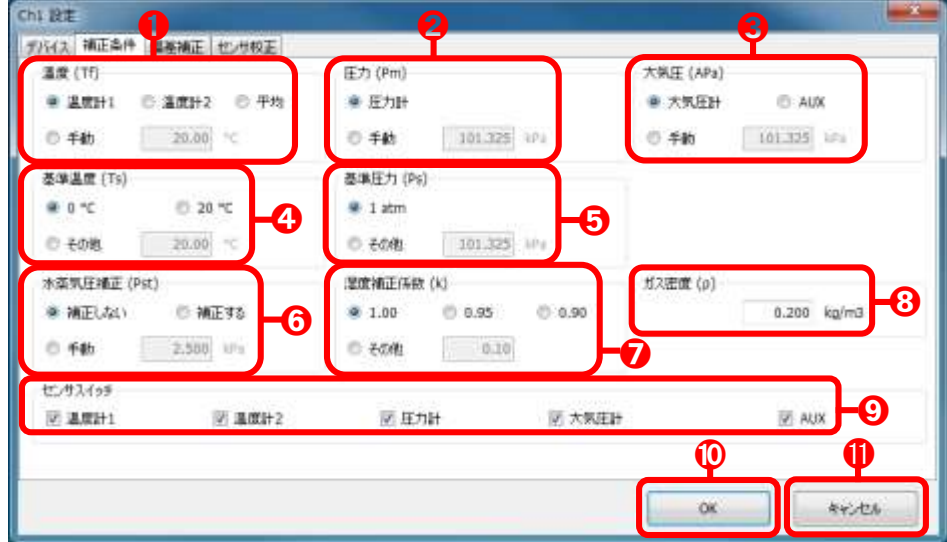

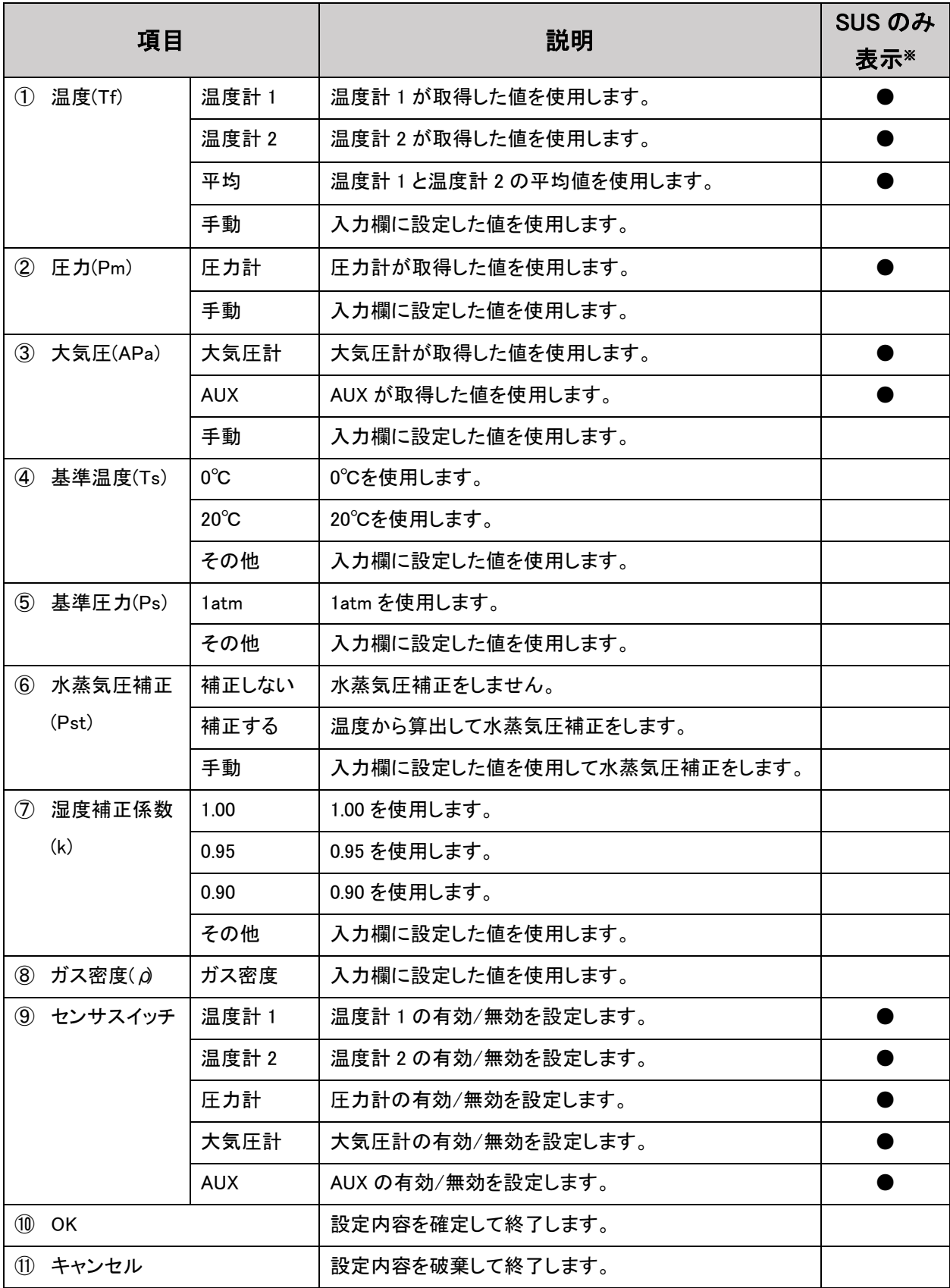

※ 「SUS のみ表示」の欄で●が付いている項目は、「SUS カウンタシステム」を接続しているときのみ表示されます。

偏差補正画面

<span id="page-25-0"></span> $\blacksquare$ 

a a

偏差補正に関する項目を設定します。

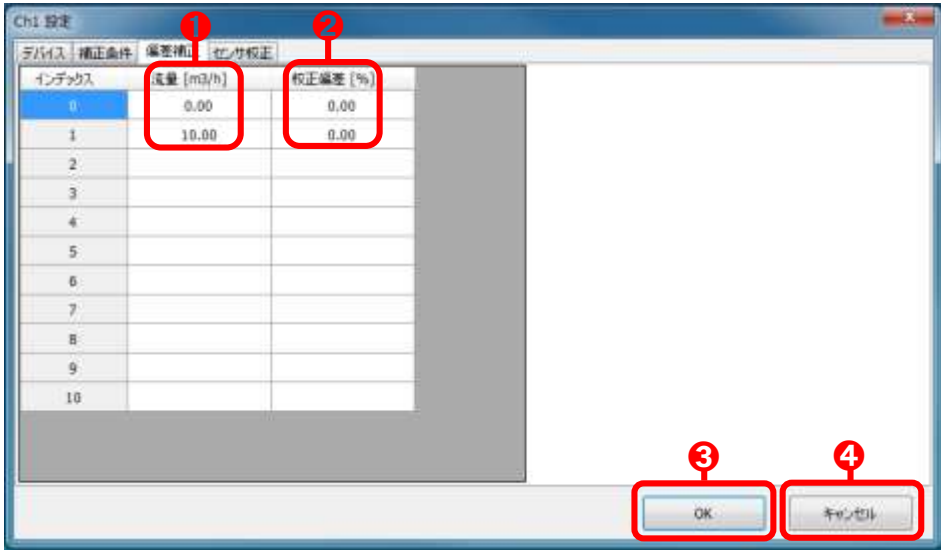

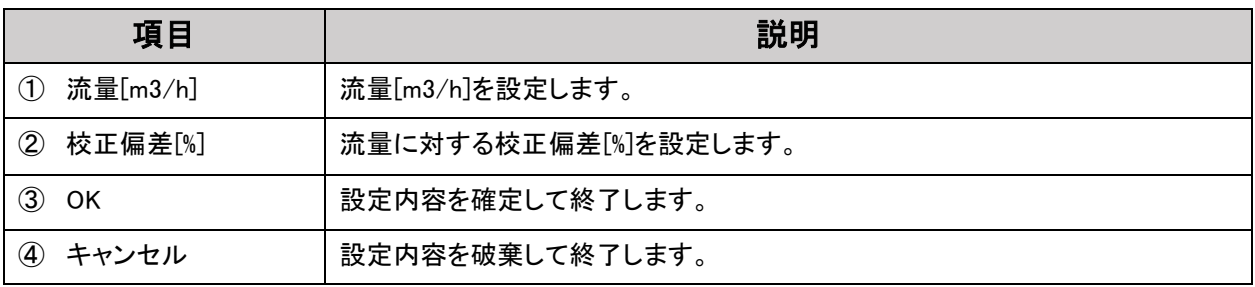

#### <span id="page-26-0"></span>センサ校正

センサ校正に関する項目を設定します。

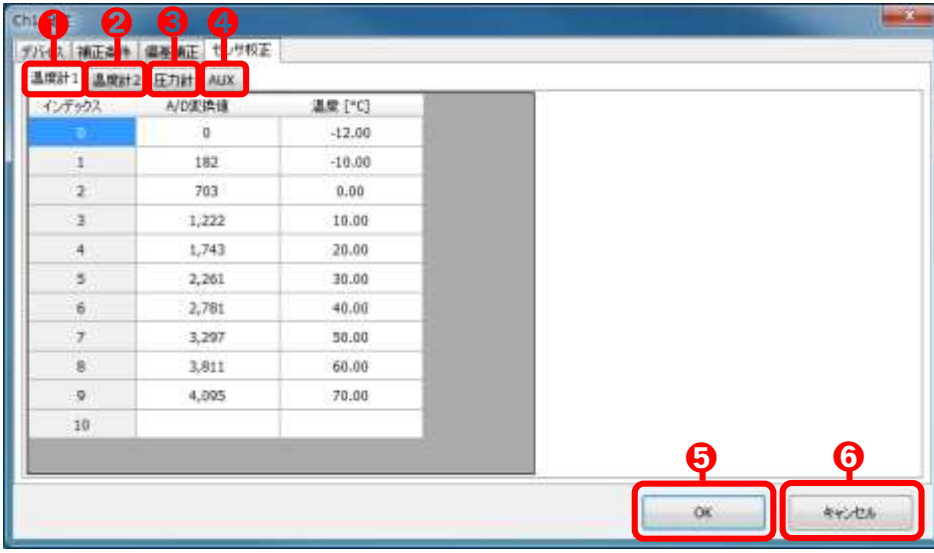

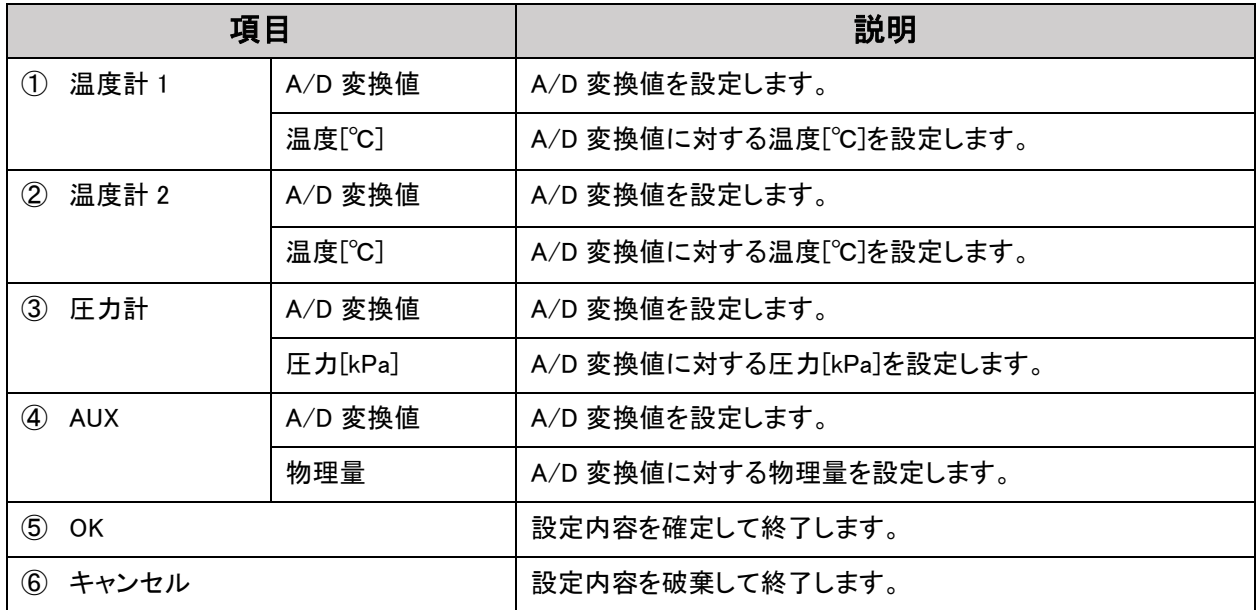

アナログ入力は、精度を高めるためにマッピング方式による関数変換をします。

温度、圧力の値は、キャリブレーションしながら表示され、この変換値が表に登録されます。

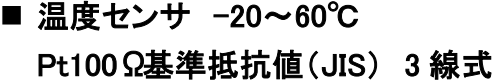

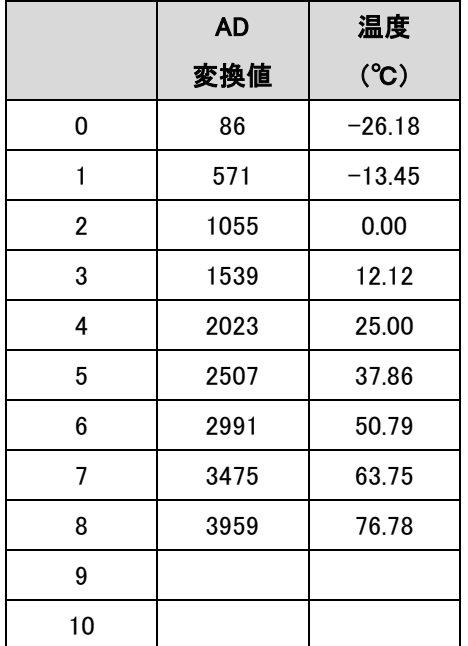

#### ■ 圧力センサ 1~5V 出力、0~10kPa の場合の基本入力値(未補正)

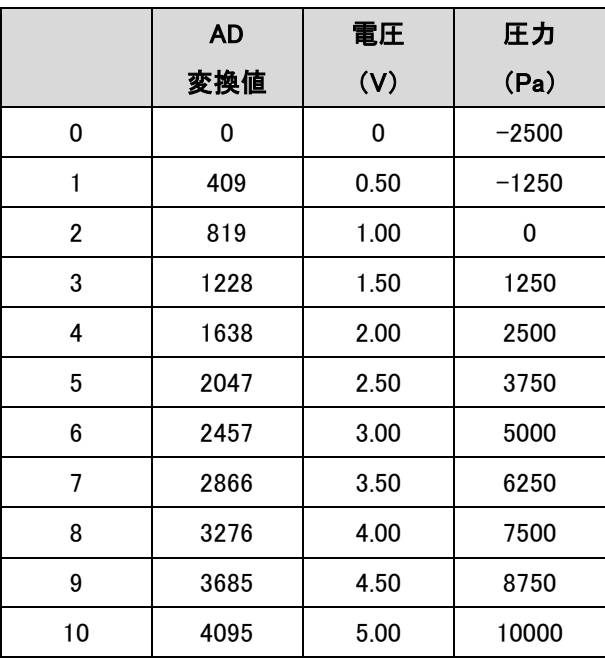

#### ■ 温度センサ -20~60℃ Pt100Ω基準抵抗値(JIS) 4 線式

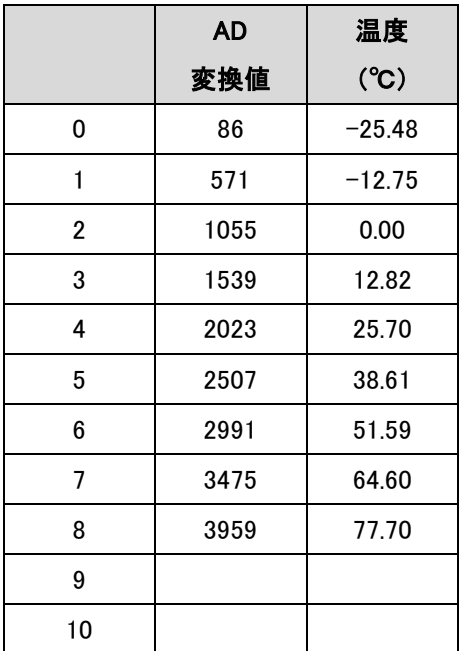

#### ■ 圧力センサ 1~5V 出力、0~20kPa の場合の基本入力値(未補正)

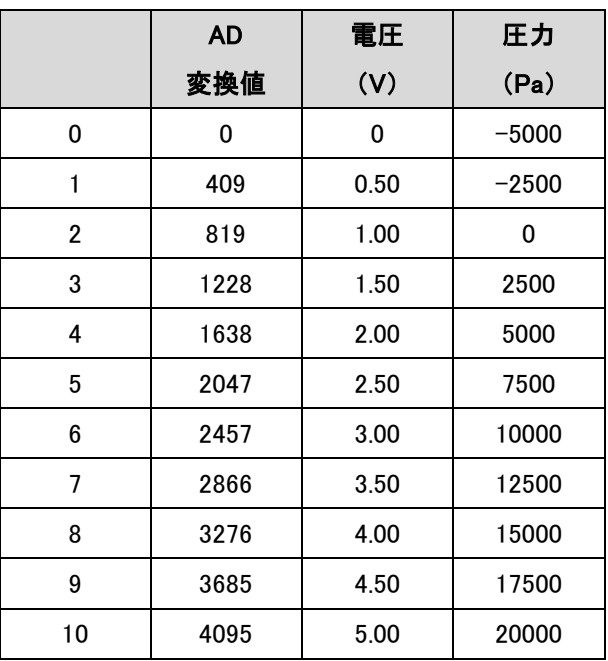

# <span id="page-28-0"></span>第6章 自動計測システムソフトの 使用方法

ここでは、各デバイスの計測方法、ロギング方法、および補正値の算出方法について説明します。

## <span id="page-28-1"></span>各デバイスの計測方法

「STF インテリジェントカウンタ」、または「SUS カウンタシステム」で計測される数値をパソコンで計測開始するには、 各チャンネルの設定などが必要です。次の手順に従って操作してください。

補足

パソコンで表示させるには、「STF インテリジェントカウンタ」または「SUS カウンタシステム」 の接続、および設定が必要です。 「STF インテリジェントカウンタ」、または「SUS カウンタシステム」の取扱説明書、およびこの 取扱説明書の「インテリジェントカウンタ(STF-Display)の設定」(P.10)をご覧になり、正しく 設定してください。

#### 1 各チャンネルの計測条件を設定します。

使用していないチャンネルは、必ず各チャンネルの設定で「COM ポート」を「(なし)」に設 ∧注意 定してください。

> 「(なし)」に設定されていないときは、「計測を開始できませんでした.」とエラーメッセージ が表示され、すべてのチャンネルが計測できません。

**● 参照 名**チャンネルの設定内容について詳しくは、「チャンネル設定画面」(P.21)

2

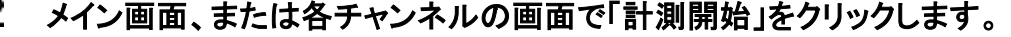

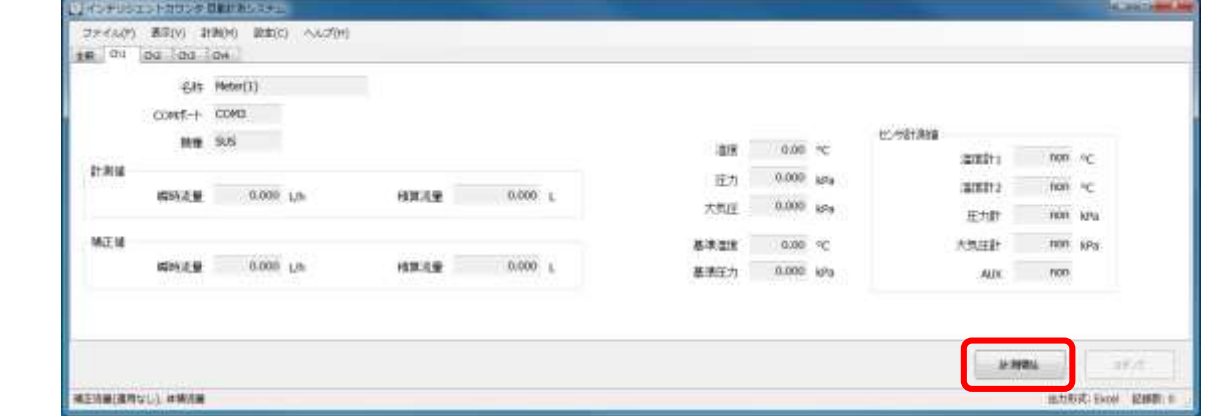

設定したデバイスの計測を開始します。再度「計測開始」をクリックすると、計測を停止します。

### <span id="page-29-0"></span>各デバイスのロギング方法

「STF インテリジェントカウンタ」、または「SUS カウンタシステム」の計測を開始すると、パソコンで数値が記録されま す。ログをデータとして残すには、出力形式などの設定が必要です。次の手順に従って操作してください。

#### $\mathbf{1}$ メニューバーの「設定」→「全般の設定」で「データ記録」画面を設定します。

**● 参照 「データ記録」画面の設定について詳しくは、「データ記録画面」(P.17)をご覧ください。** 

#### メイン画面、または各チャンネルの画面で「計測開始」をクリックします。

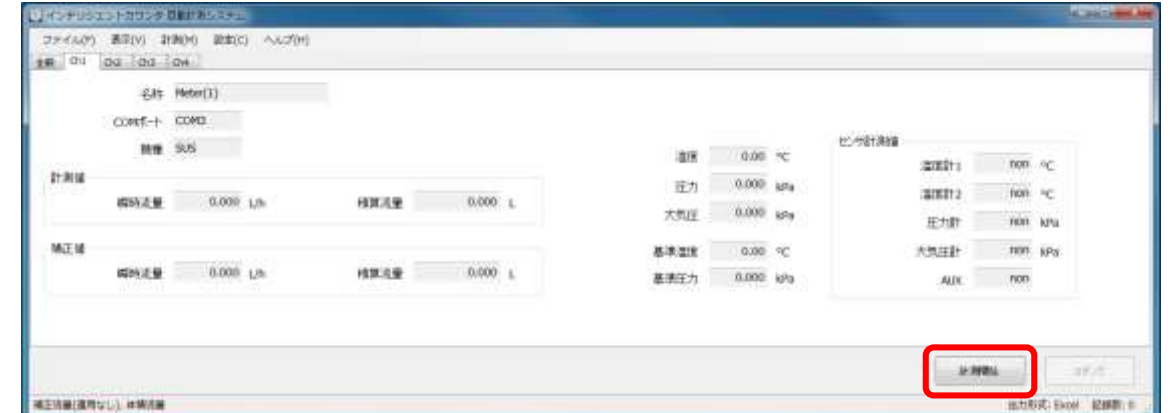

計測を開始します。

「設定」→「全般の設定」→「データ記録」画面で「自動ロギング」のチェックボックスにチェックが入って いる場合は、計測開始と同時に自動でロギングされます。

チェックが入っていない場合は、手動での操作となるため手順 3 へお進みください。

#### 「ロギング」をクリックします。

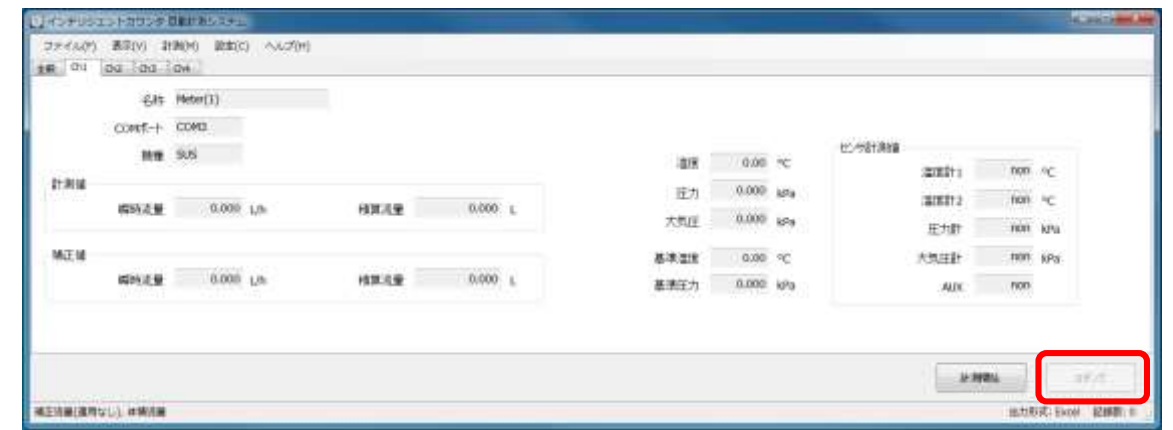

計測されたデータがロギングされます。

ログは、「設定」→「全般の設定」→「データ記録」画面の「出力先」で指定したフォルダに格納されます。

## <span id="page-30-0"></span>補正値の算出方法

計測した数値を基にして、補正値を算出します。 算出方法は次のとおりです。

#### ■ ノルマル補正演算式

$$
Qn = \left(\frac{273.15 + Ts}{273.15 + Tf} \times \frac{APa + Pm - (Pst)k}{Ps}\right) \times \left(1 - \frac{e}{100}\right) \times Qf
$$

#### ■ 水蒸気圧補正式

$$
Pst = 10^{7.203 - \frac{173574}{Tf + 234}}(kPa)
$$

#### ■ 記号の説明

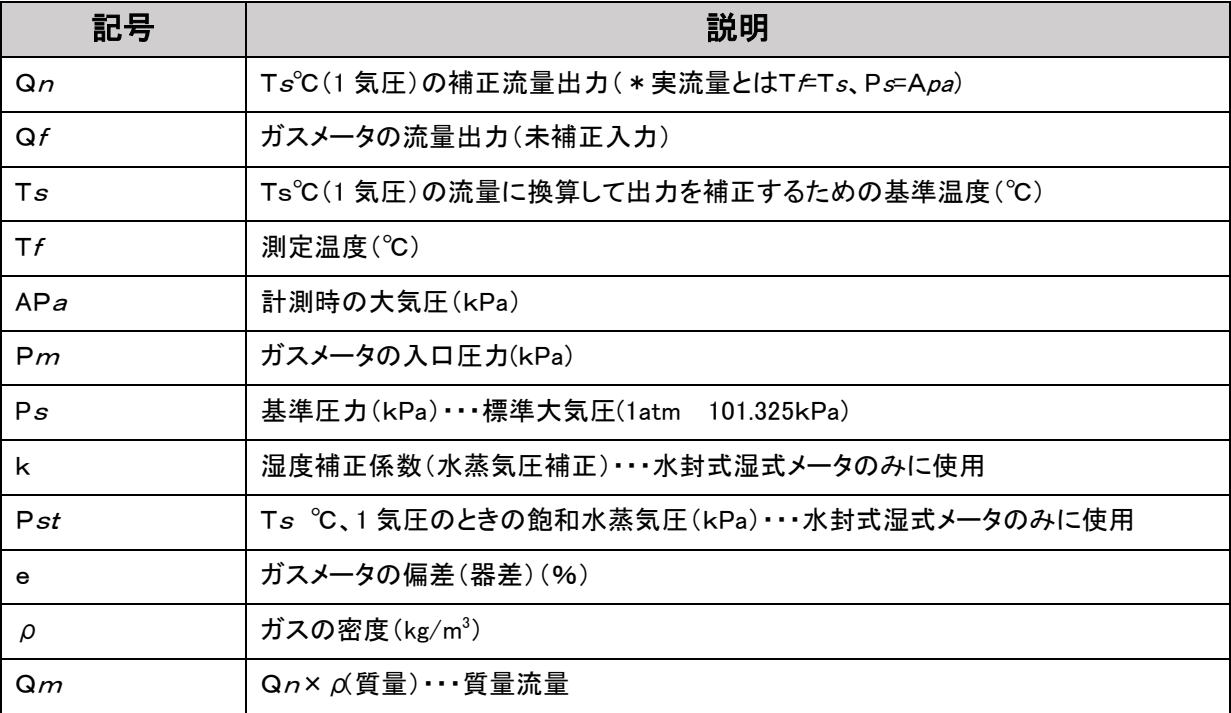

## <span id="page-31-0"></span>ファイル出力方法

記録周期ごとに指定されたファイル形式でデータを出力します。

記録されるデータは、記録周期間に取得したデータの平均値となります。 「出力形式」から「Text(CSV)」、または「Excel」を選択してください。

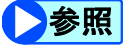

出力先の設定について詳しくは、「データ記録画面」(P.17)をご覧ください。

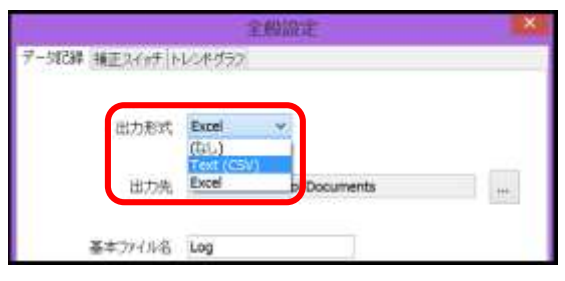

#### <span id="page-31-1"></span>テキストファイル(CSV 形式)出力

計測データを CSV 形式のテキストファイルとして出力できます。

出力されたテキストは、「設定」→「全般の設定」→「データ記録」画面の「出力先」で指定したフォルダに格納さ れます。

▶参照 出力先の設定について詳しくは、「データ記録画面」(P.17)をご覧ください。

## <span id="page-31-2"></span>Excel ファイル出力

パソコンにインストールされている Excel を利用し、標準設定の形式で Excel ファイルとして出力します。

シートの最大行に達したとき、データ出力は終了します。

また、出力されたテキストは、「設定」→「全般の設定」→「データ記録」画面の「出力先」で指定したフォルダに格 納されます。

▶参照 出力先の設定について詳しくは、「データ記録画面」(P.17)をご覧ください。

## <span id="page-32-0"></span>ヘルプファイルの参照

ここでは、ヘルプの参照方法について説明します。必要に応じてご覧ください。

 $\mathbf{1}$ メイン画面から、「ヘルプ」→「ヘルプの表示」をクリックします。

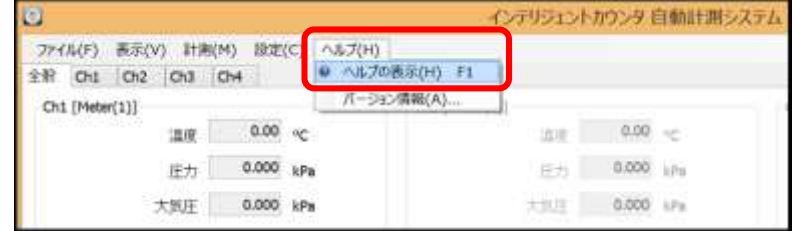

「インテリジェントカウンタ自動計測システムヘルプ」が表示されます。

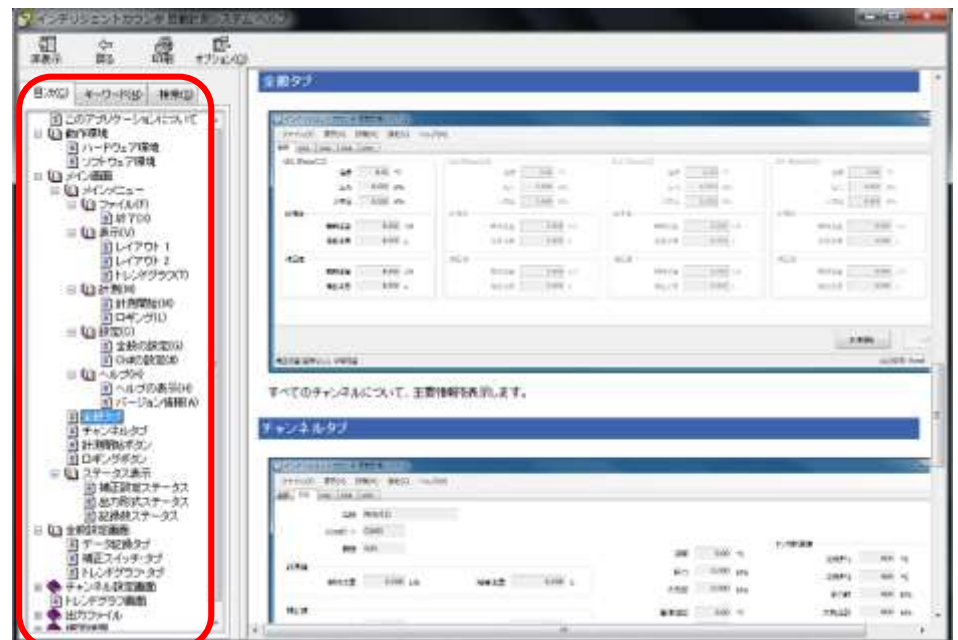

「目次」から確認したい項目をクリックします。

クリックした項目が右のウィンドウに表示されます。

■補 足■「キーワード」から検索できます。キーワードを入力してお使いください。

## <span id="page-33-0"></span>仕様

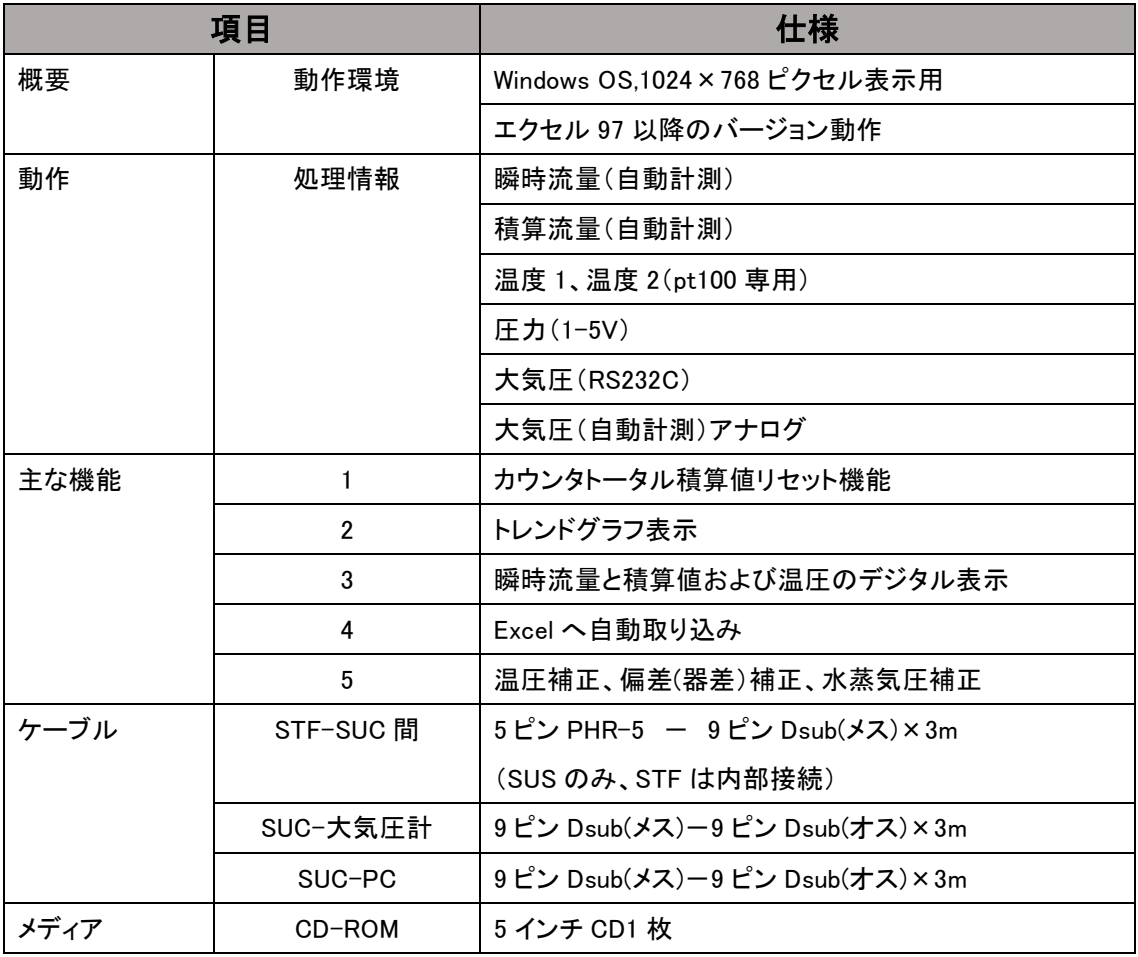

## お問い合わせ先

自動計測システムソフトについてのお問い合せは、下記までご相談ください。

#### ■ メールでのお問い合わせ

[shinagawa@shinagawa-net.co.jp](mailto:shinagawa@shinagawa-net.co.jp)

#### ■ 電話でのお問い合わせ

管理部

- ・電話番号:042-378-2210
- ・お問い合わせ時間:9:00~17:30

33 発行責任 株式会社 シナガワ 〒206-0811 東京都稲城市押立 863 Tel:042‐378‐2210/Fax:042-378-2216 URL:http://www.shinagawa-net.co.jp E-mail:shinagawa@shinagawa-net.co.jp 発行日 2015 年 12 月 改訂日 2018 年 10 月 Ver.2